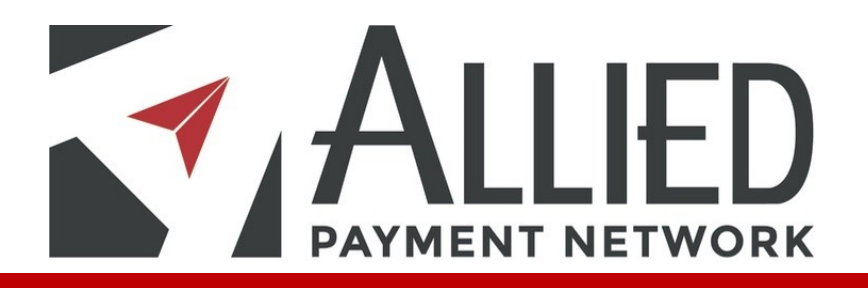

### **ALLIED BILLPAY UI**

#### **TABLE OF CONTENTS**

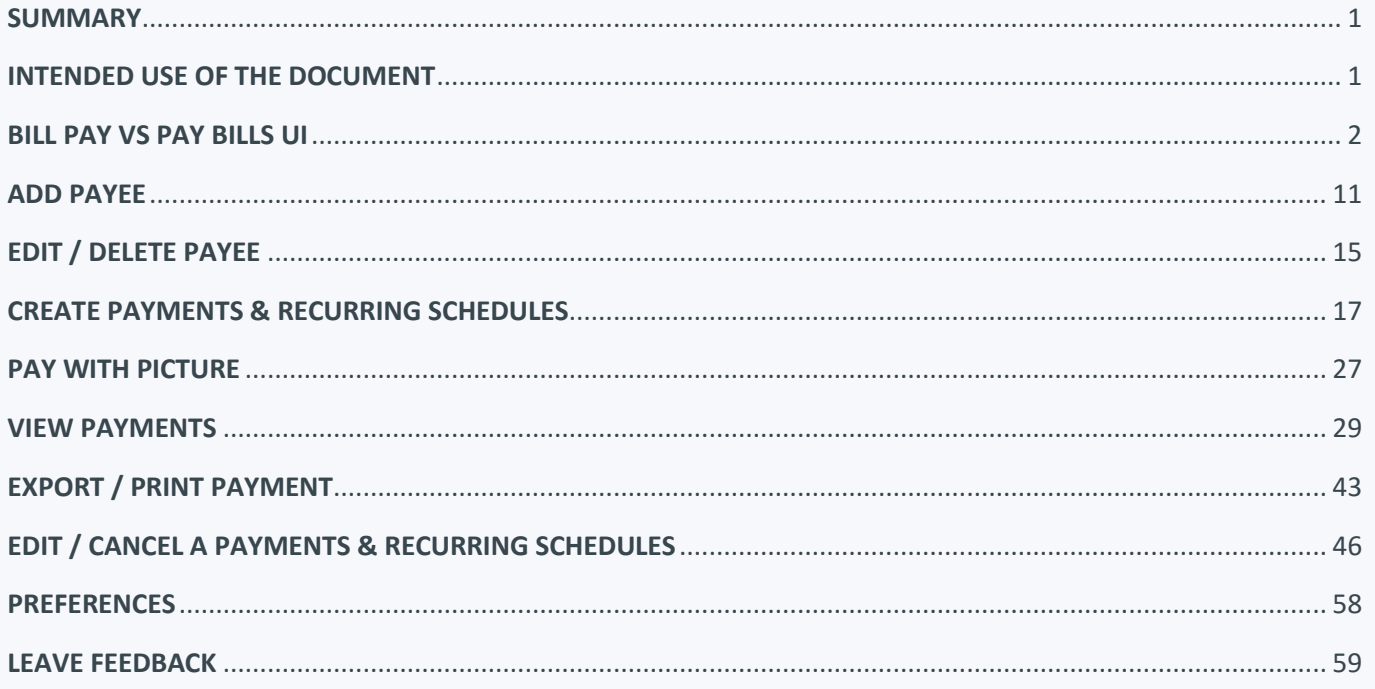

### **SUMMARY**

BillPay / FlexPay is a payment option to pay an Electronic or Paper/Check Biller quickly and easily using your checking account.

### **INTENDED USE OF THIS DOCUMENT**

This document is intended to provide a detailed compare and contrast analysis between the current and new BillPay User Interfaces.

# **BILLPAY vs PAY BILLS I**

#### Main page

### Current UI

Static: one size

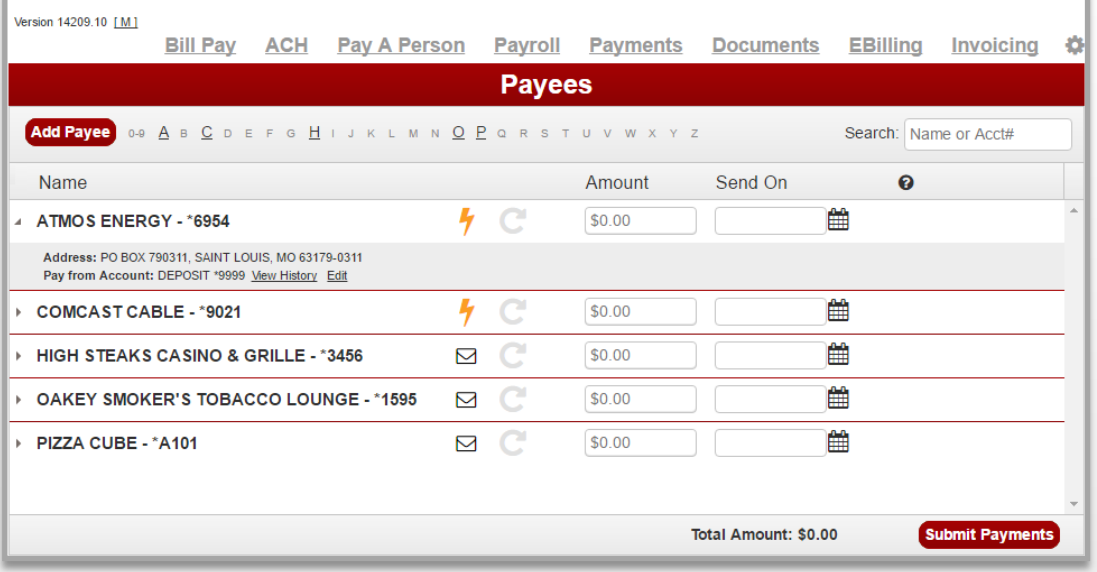

vs

New UI

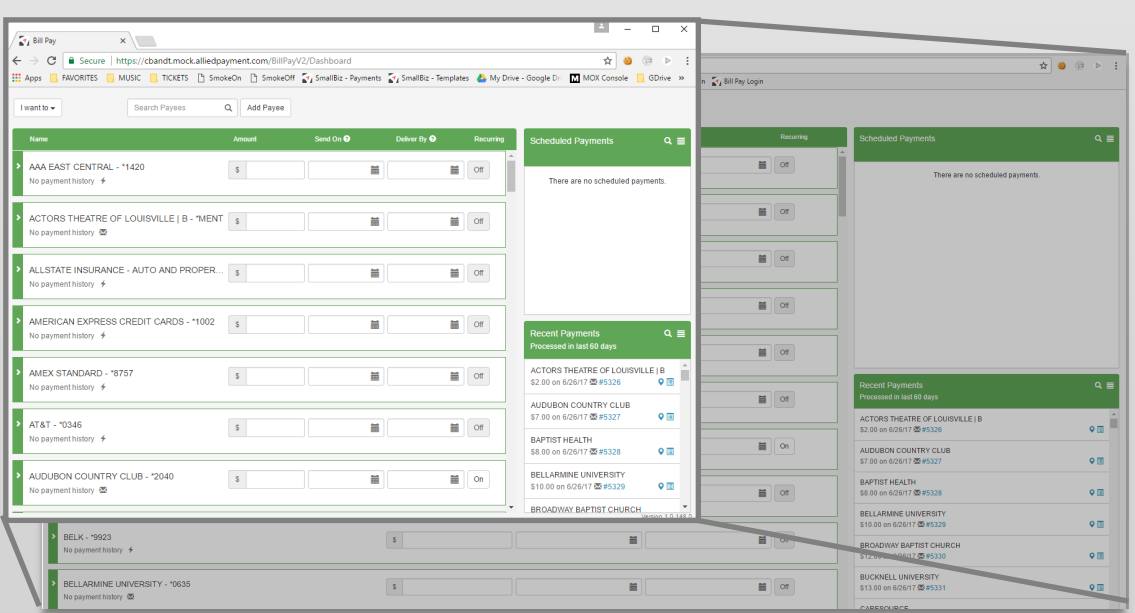

#### Dynamic: resizes with window

## **BILLPAY**

### Main page overview

### Current UI

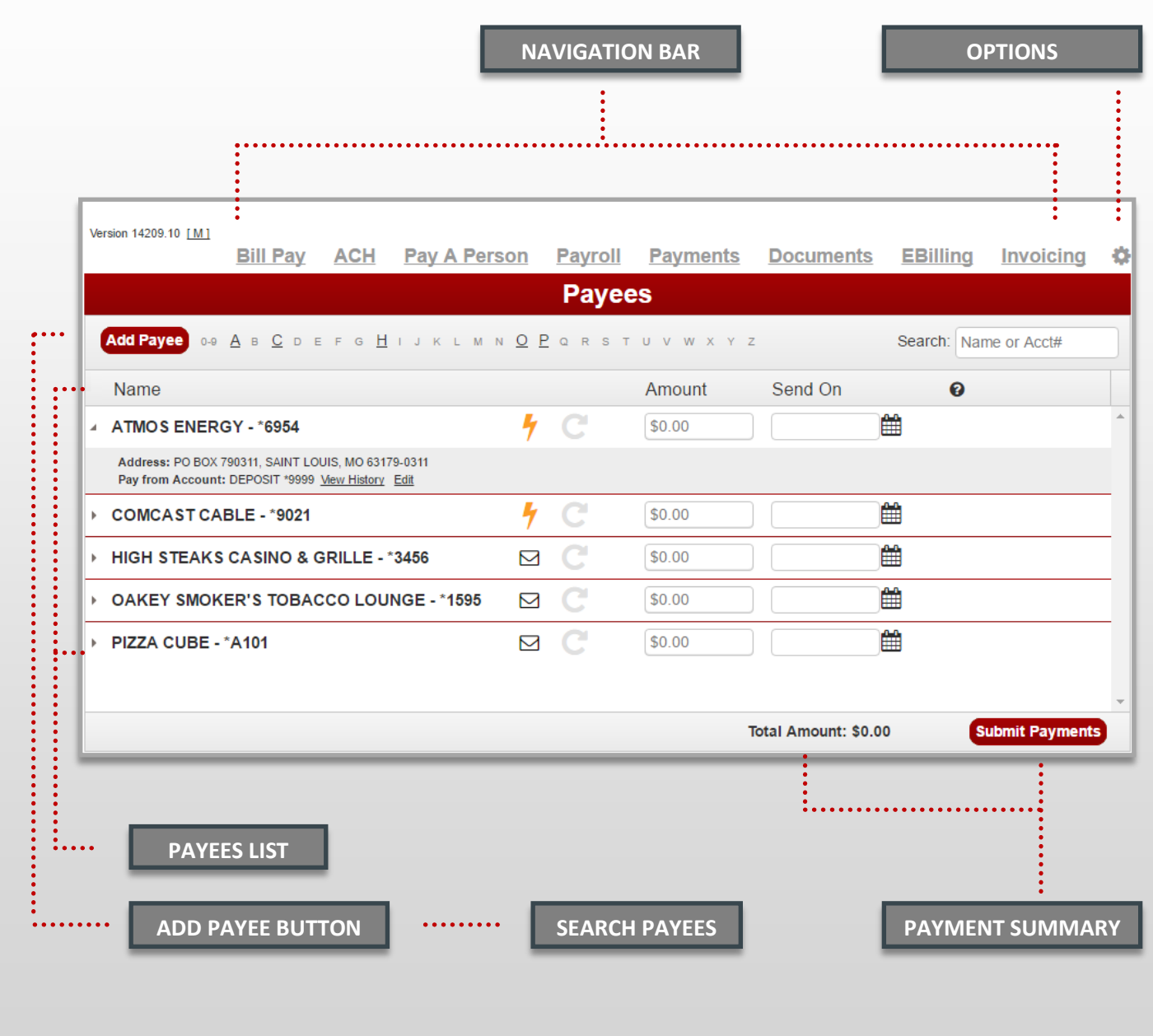

## **PAY BILLS**

### Overview of the main page

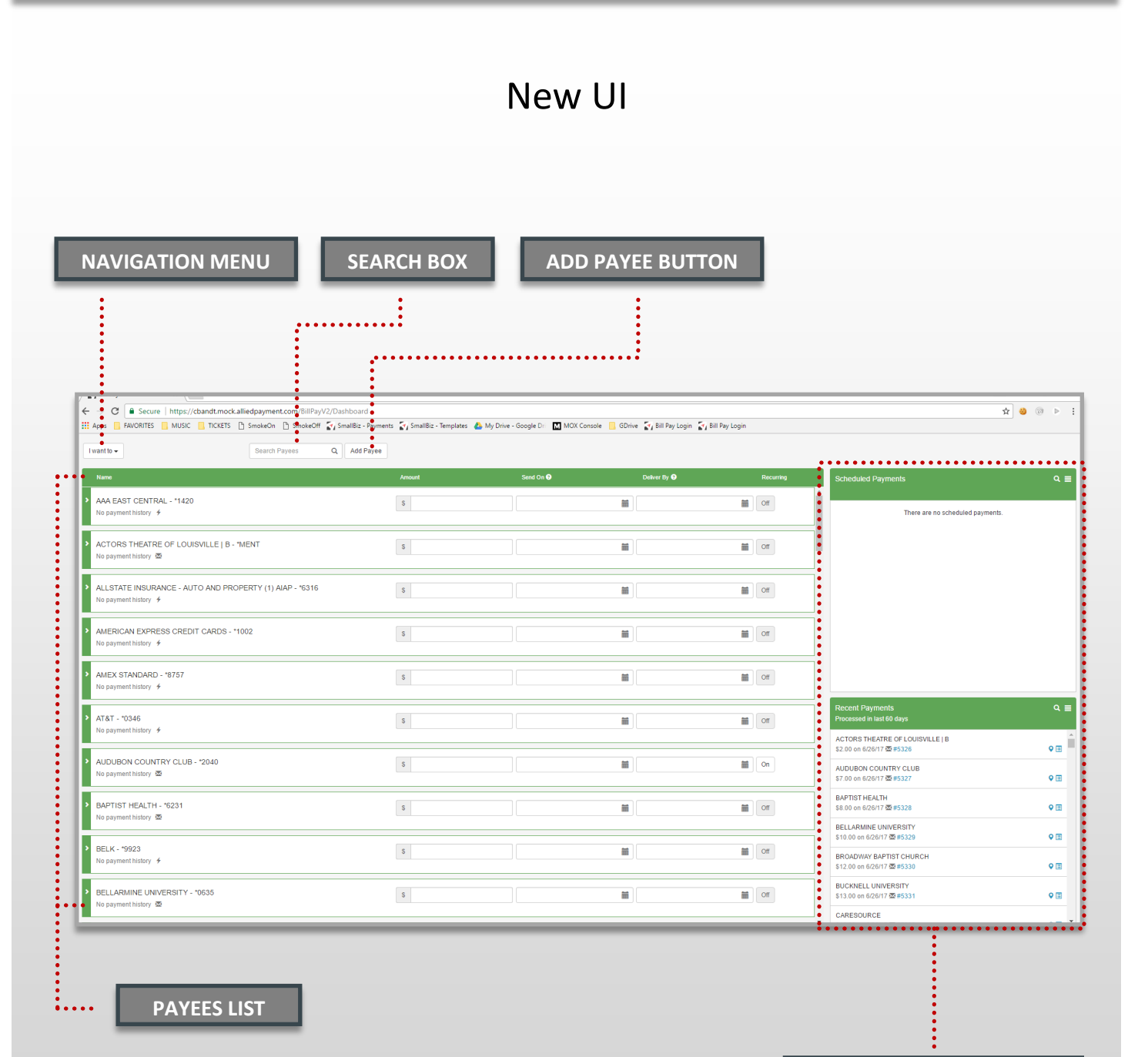

**SCHEDULED AND RECENT PAYMENTS WIDGETS**

# **BILLPAY vs PAY BILLS II**

### Navigation & Options

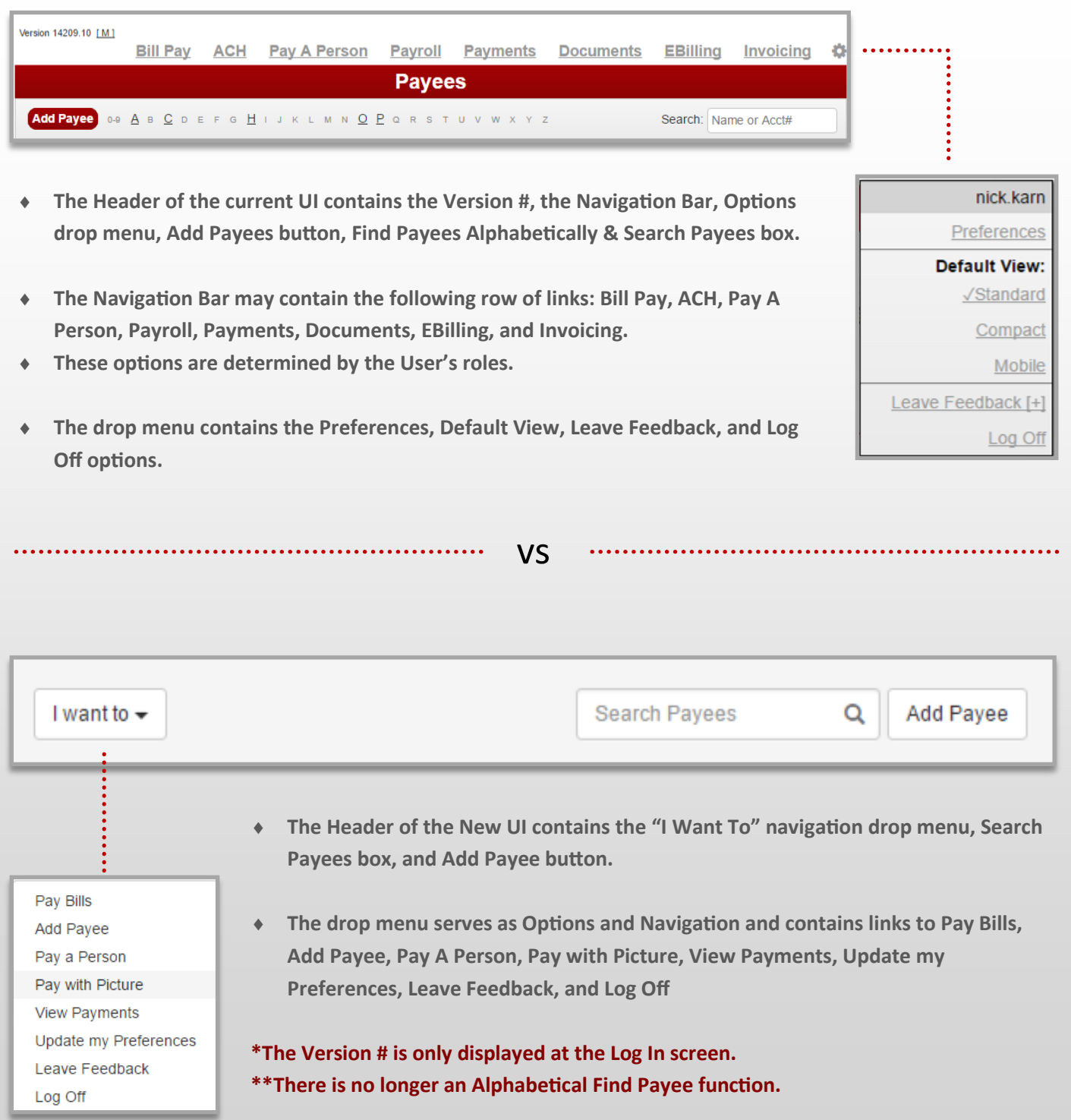

# **BILLPAY vs PAY BILLS III**

### Add Payee

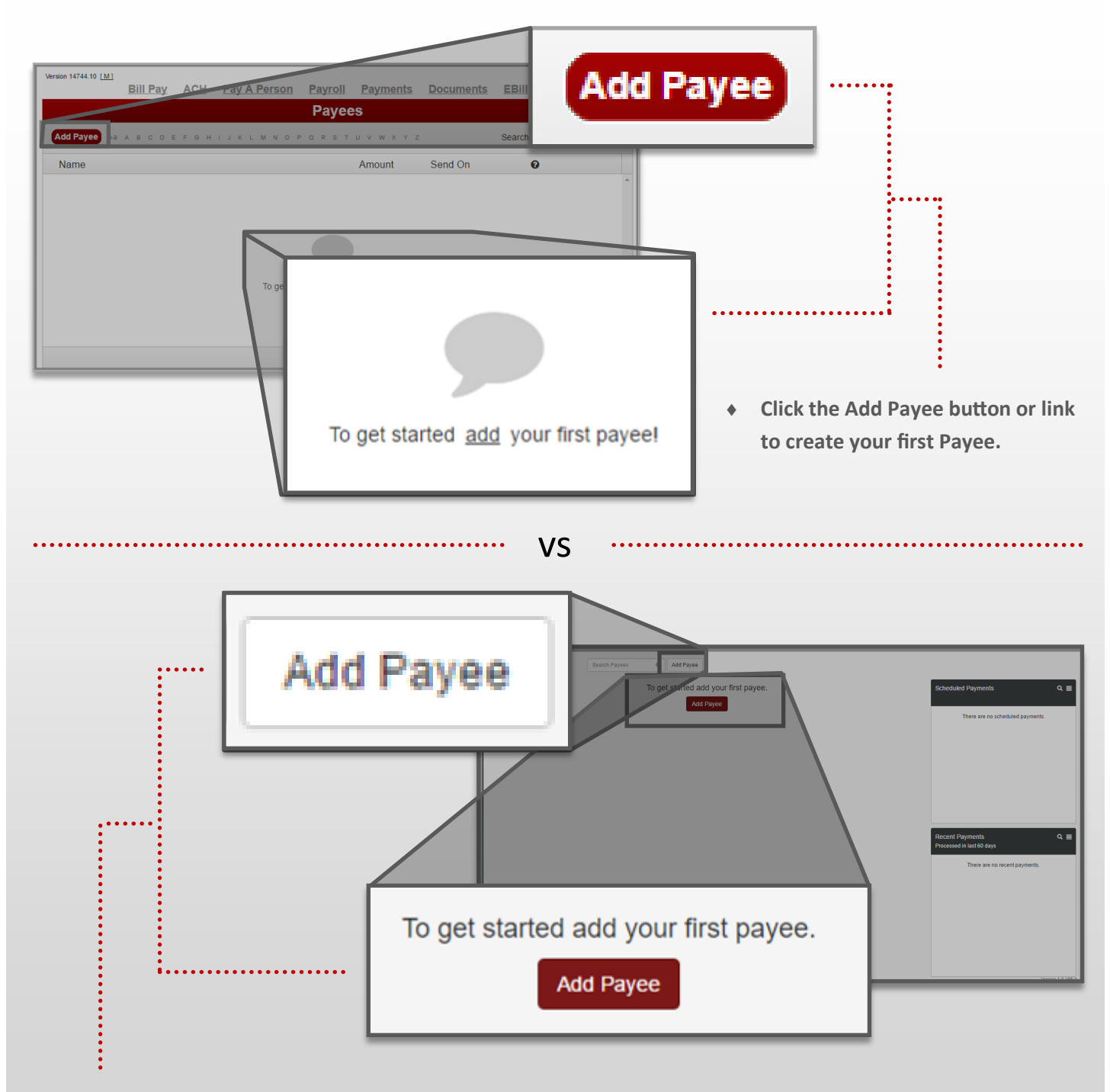

**Click either of the Add Payee buttons to create your first Payee.**

### **CONTINUE TO ADD PAYEE**

# **BILLPAY vs PAY BILLS IV**

#### Search

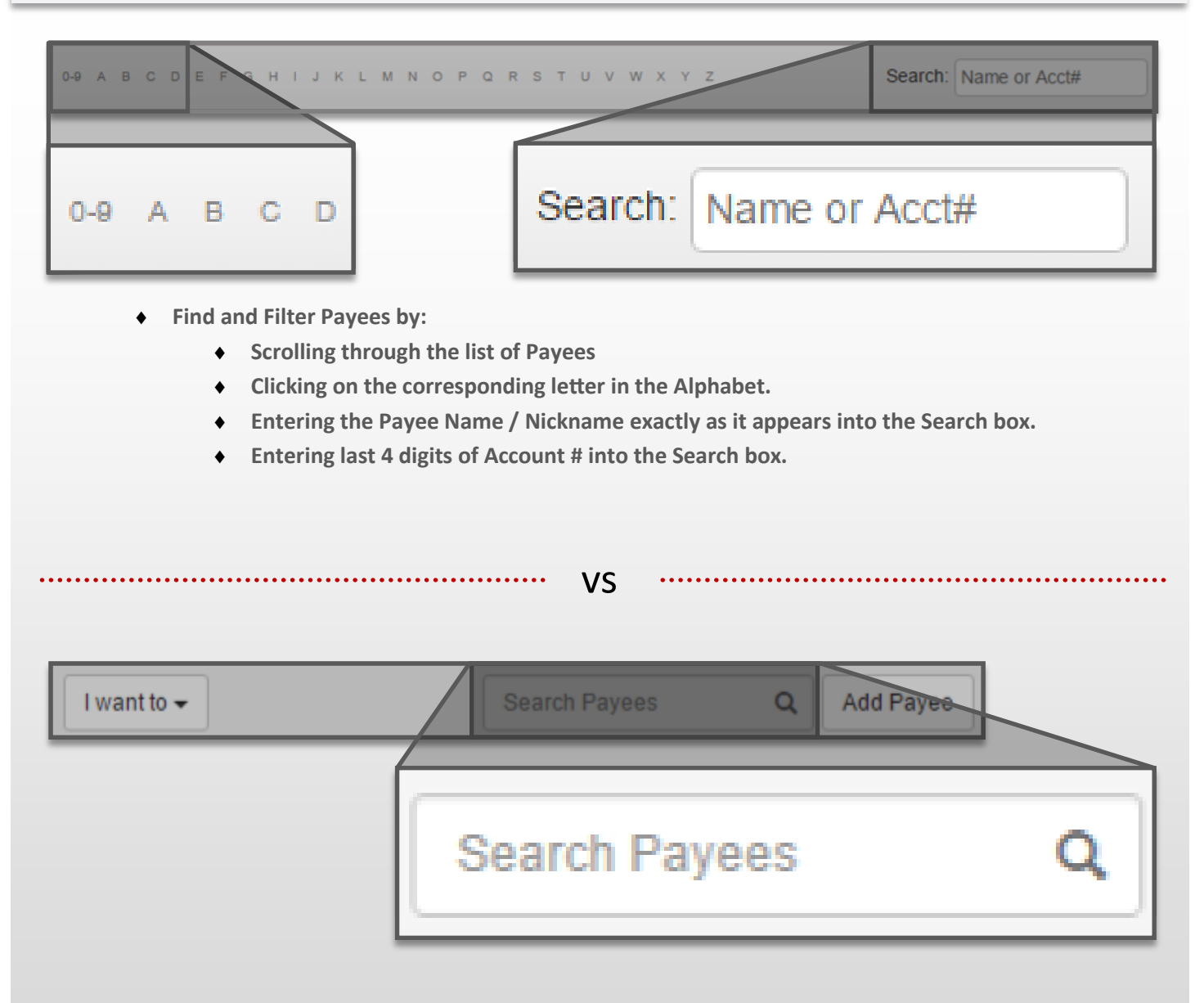

- **Find and Filter Payees by:**
	- **Scrolling through the list of Payees**
	- **Entering any alpha-numeric combination that is contained within one of your Payees into the Search box.**

**Ex: Rotary Club of Texas can be found by typing "Club" or even "tary"**

**Entering last 4 digits of Account # into the Search box.** 

# **BILLPAY vs PAY BILLS V**

### Payees List

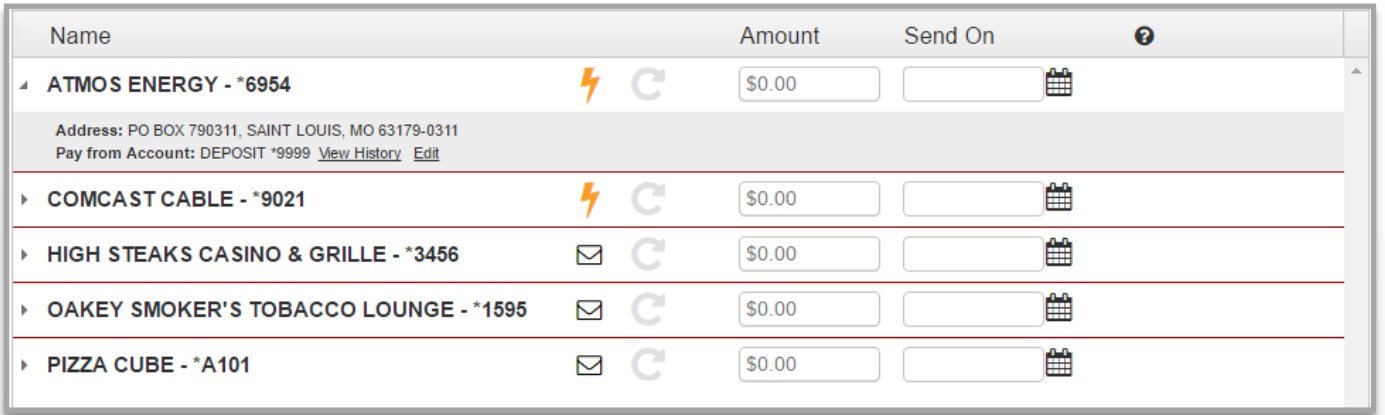

 **Header displays the Name, Amount, Send On / Deliver By Date fields . Once a Payee is created it will appear below the header.**

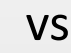

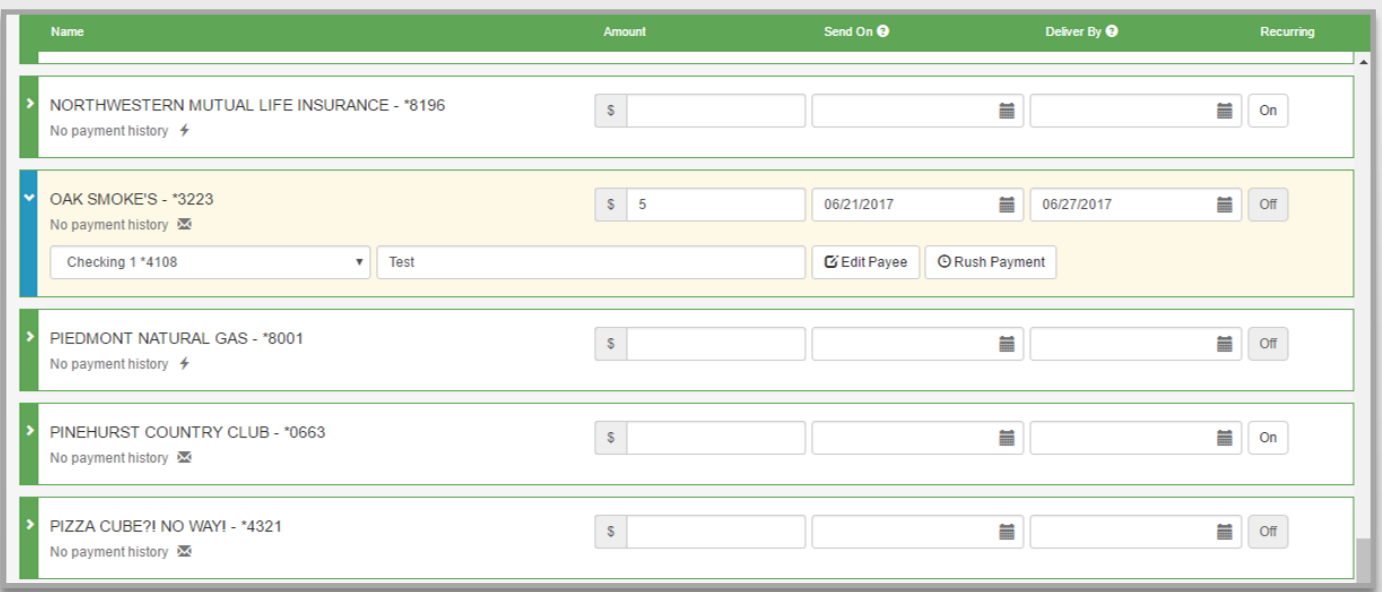

 **Header displays the Name, Amount, Send On / Deliver By Date fields and a Recurring Schedule button. Once a Payee is created it will appear below the header.**

# **BILLPAY vs PAY BILLS IV**

### Payee Line + Details & Options

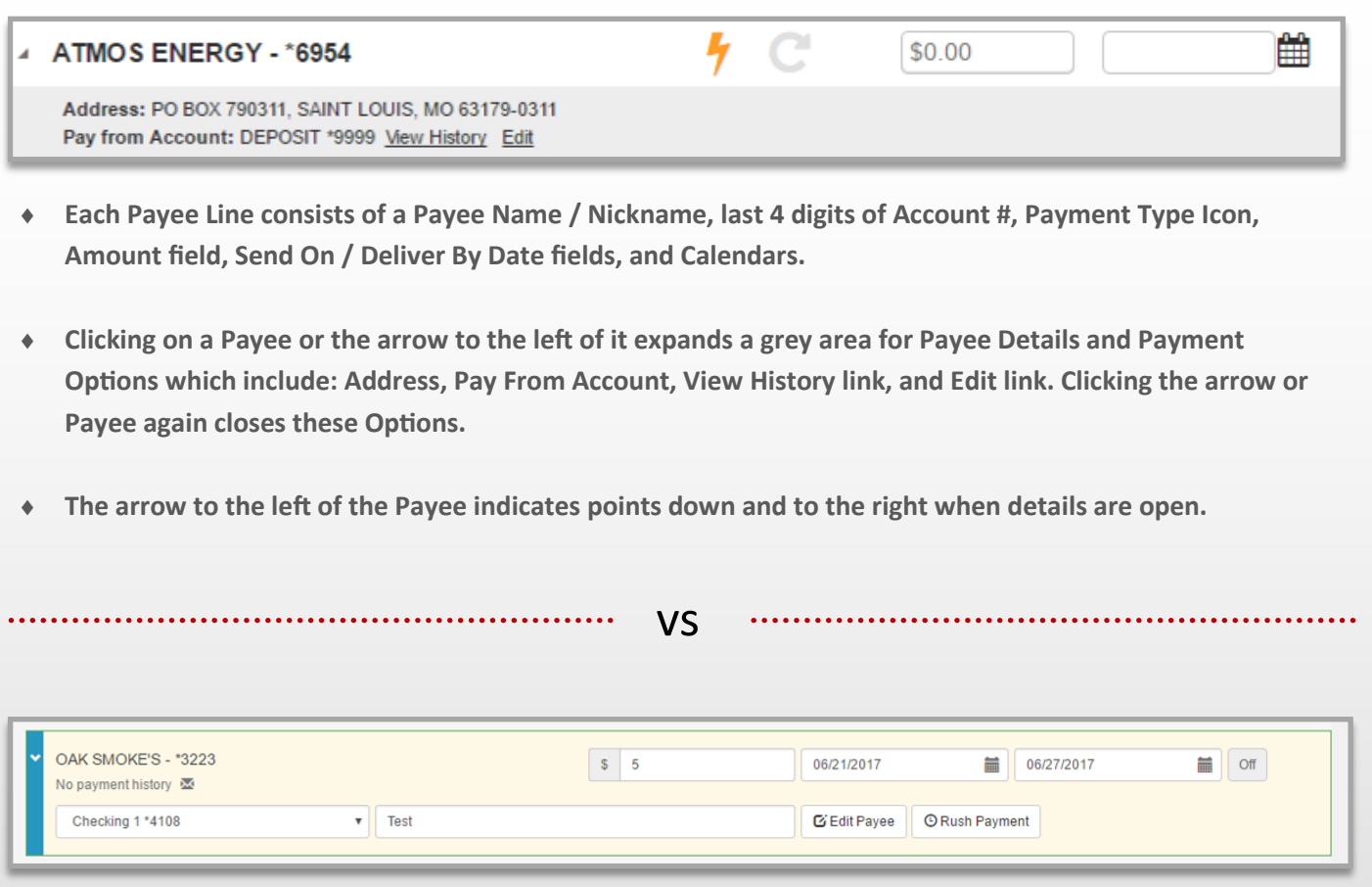

- **Each Payee Line consists of a Payee Name / Nickname, last 4 digits of Account #, last Payment History, Payment Type Icon, Amount field, Send On / Deliver By Date fields & Calendars, and Recurring button.**
- **Clicking on a Payee or the arrow to the left of it turns the Payee beige and opens up Payee Options which include: Pay From Account drop menu, Memo field, Edit Payee button, and Rush Payment button.**
- **The arrow to the left of the Payee indicates points down when details are open.**

#### **\*Address is no longer displayed.**

**\*\*The User must click the arrow to close the Payment Options.**

# **BILLPAY vs PAY BILLS IV**

#### Payments Queue

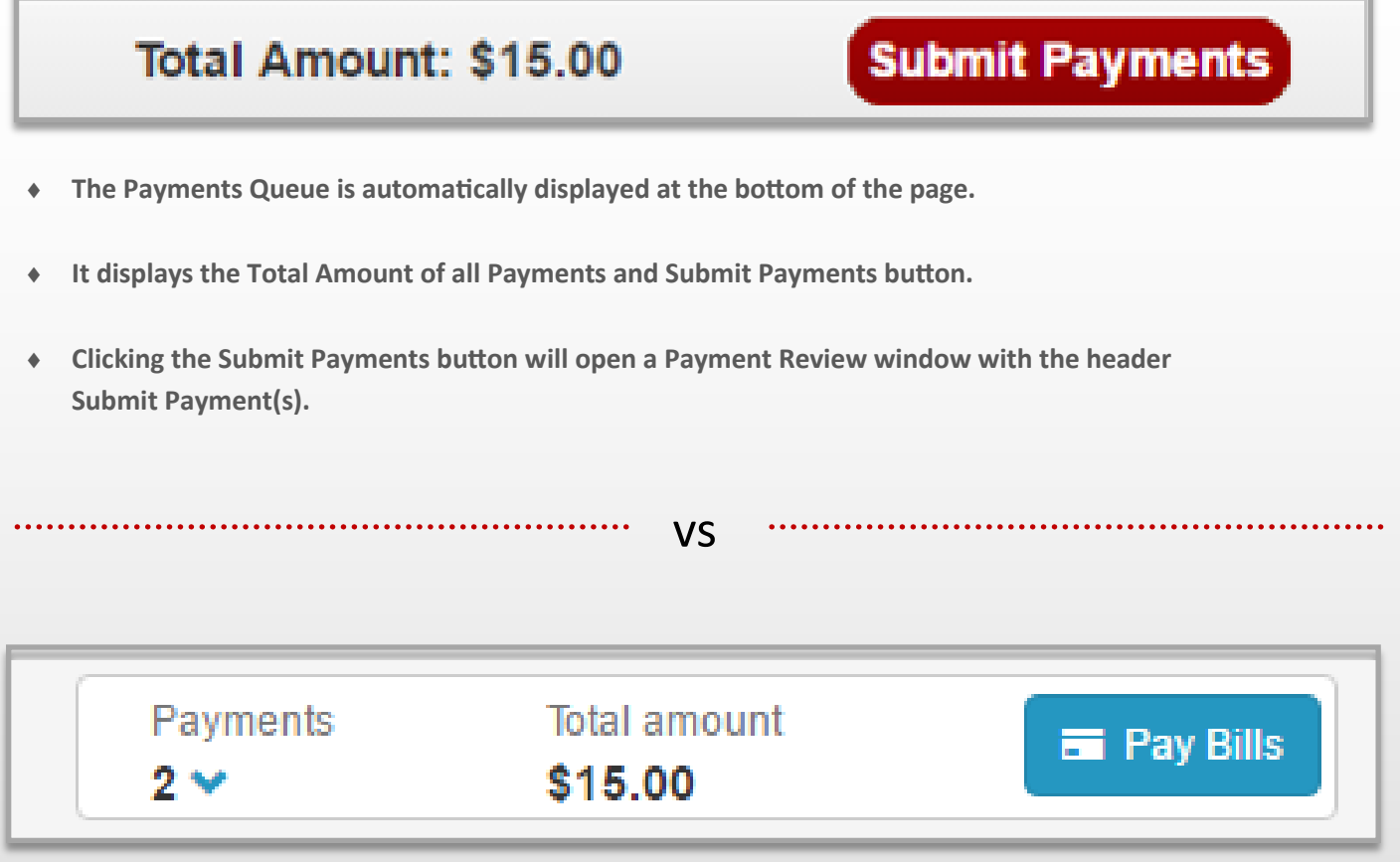

- **The Payments Queue appears at the top right of the page only after you enter an Amount next to one of your Payees**
- **It displays the # of Payments, accompanied by a drop display arrow, Total Amount of all Payments and a Submit Payments button.**
- **Clicking the drop display arrow opens a preview list of all Payments.**

#### **\*Currently this drop display list does not allow changes to the Payment Summary but may do so in the future.**

**Clicking the Pay Bills button will open a Payment Review window with the header Pay Bills.** 

### Add Payee page

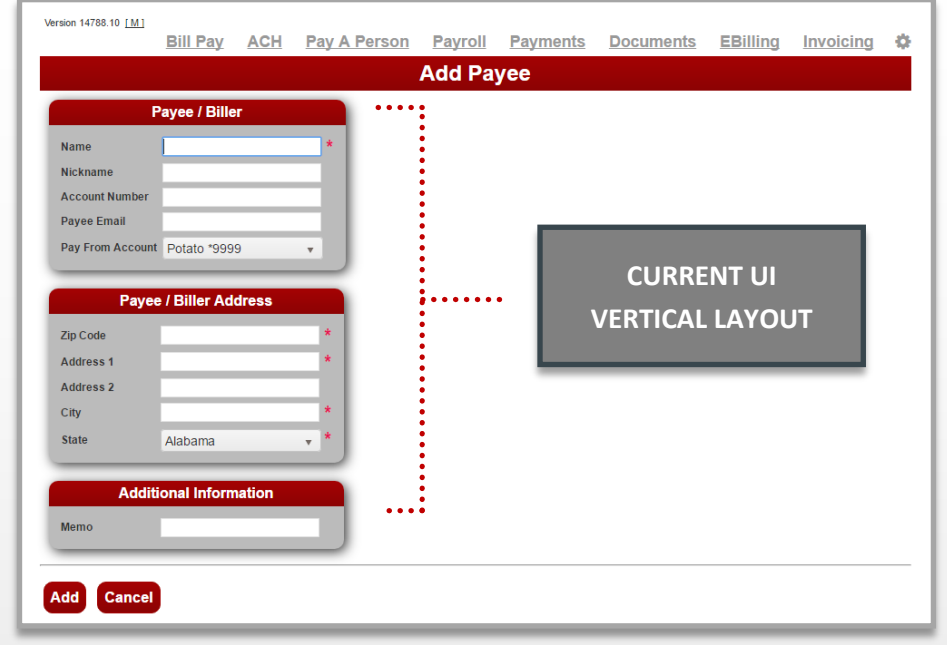

vs

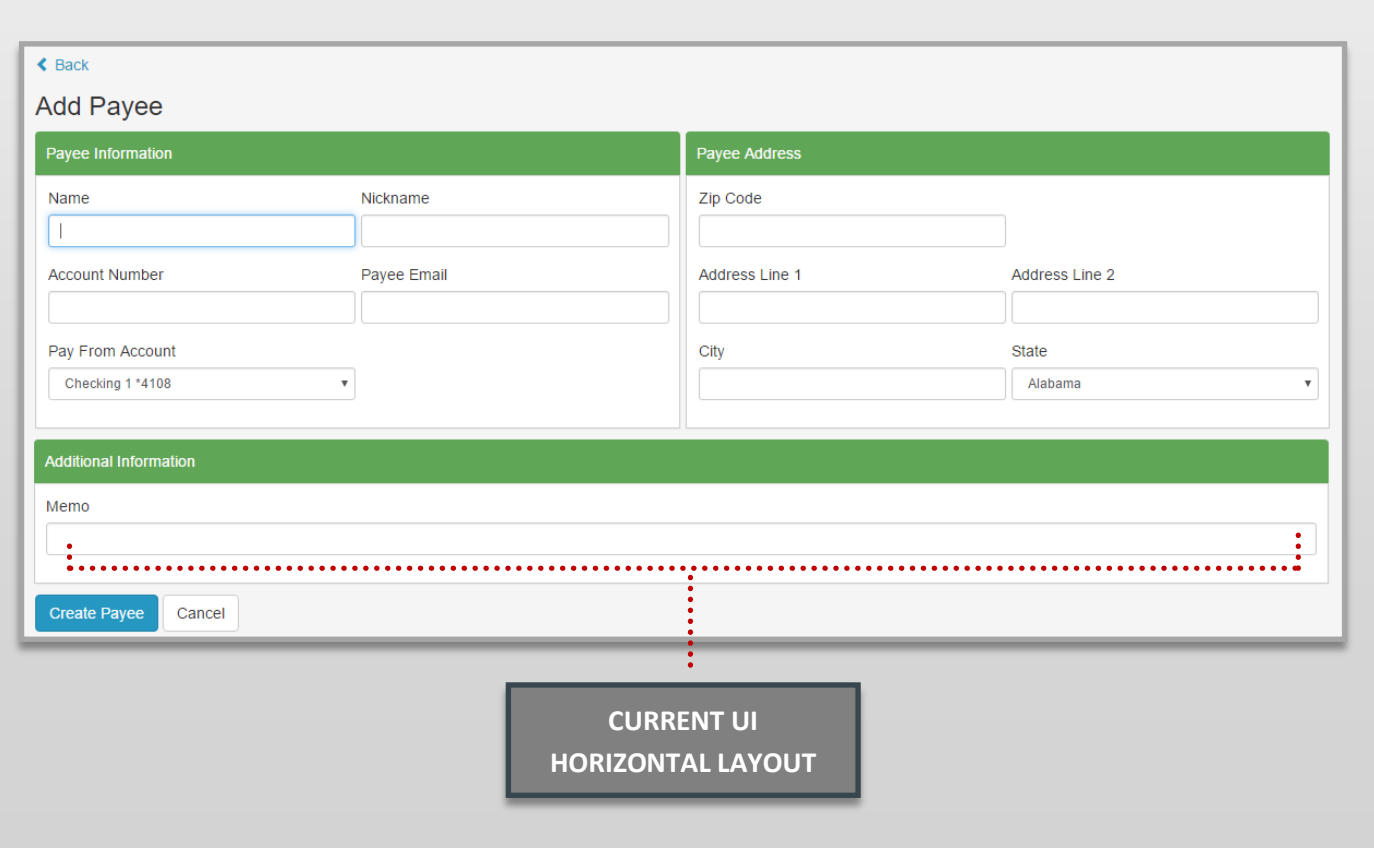

### Add Payee page breakdown in the Current UI

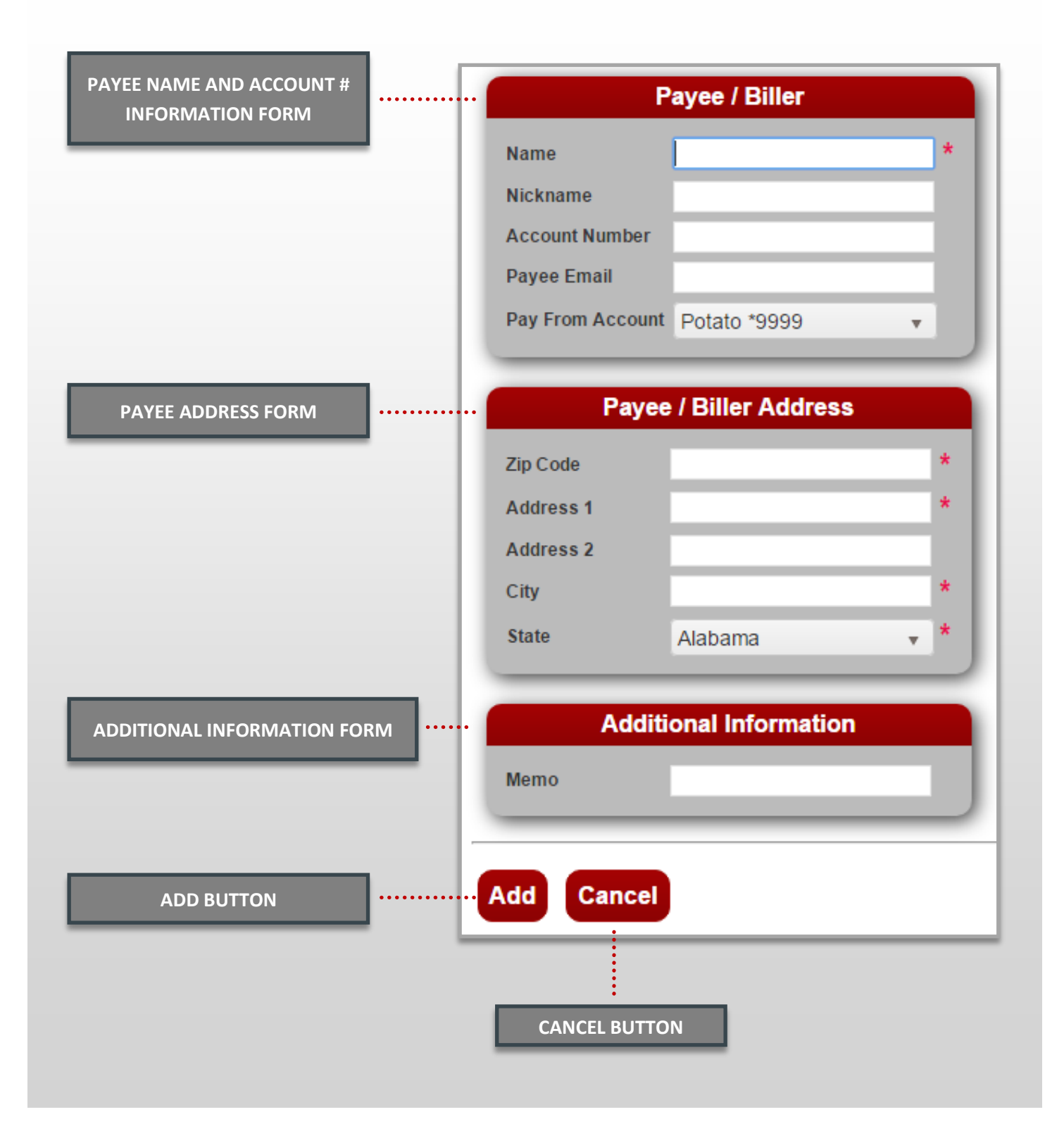

### Add Payee page breakdown in the New UI

(same forms, different layout)

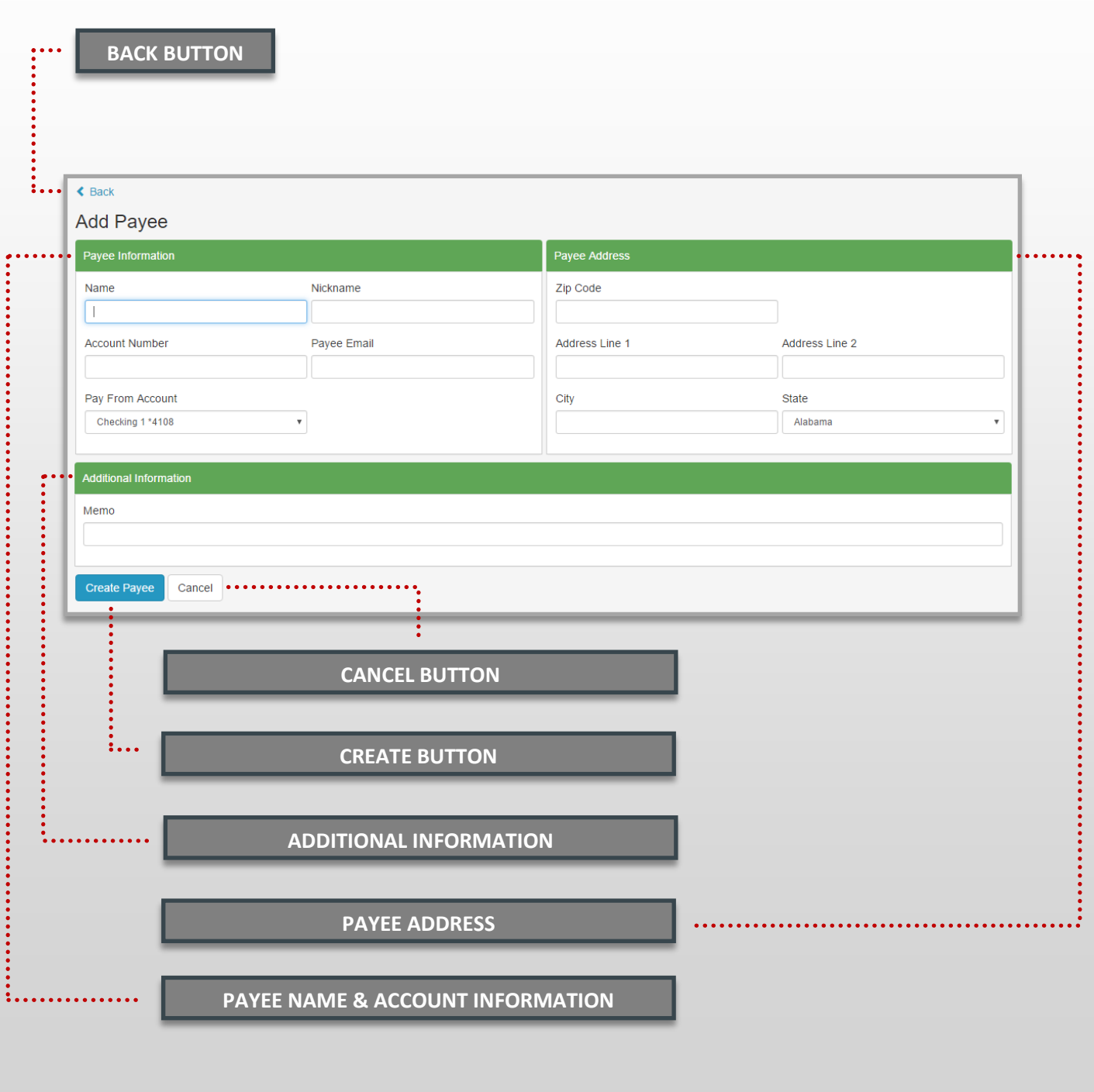

### Add Payee process

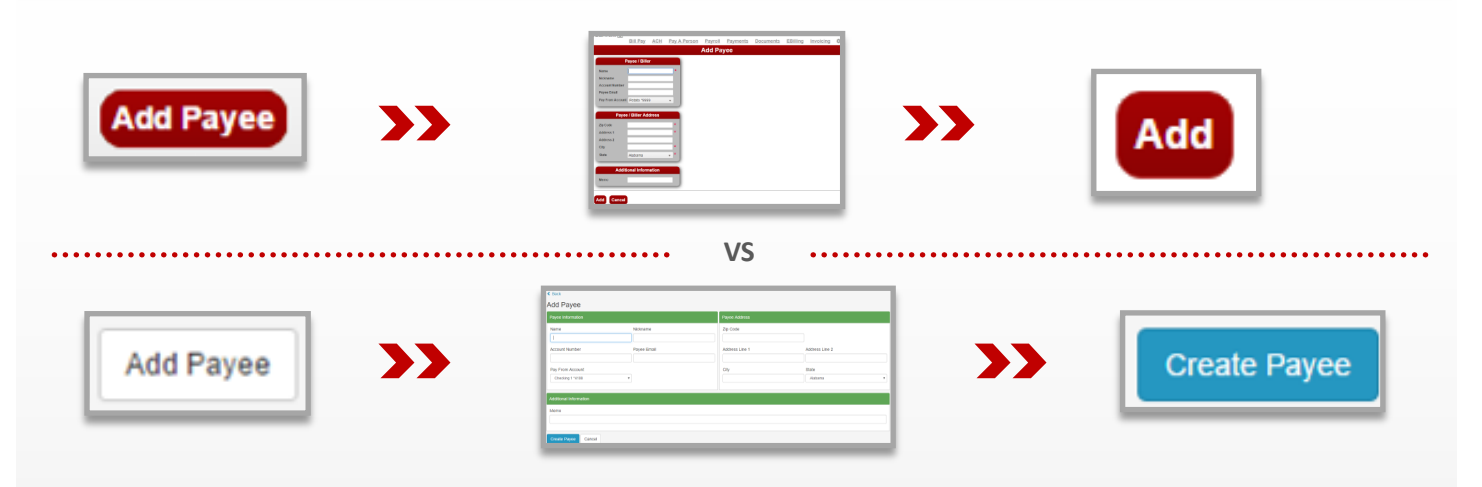

**The Add Payee process remains exactly the same between our current and new UI.**

- **1. Click Add Payee from the main page.**
- **2. Fill in the required fields in the three information forms.**
	- **2.a Payee Information**
		- **Payee Name (required) Nickname (optional) Account Number (if it has one, required for electronic) Payee Email (optional) Pay From Account (required but selected by default)**
	- **2.b Payee Address**

**Zip Code (required, last 4 digits must be correct for electronic) Address Line 1 (required) Address Line 2 (required if it exists) City (required, autu-filled by Zip Code) State (required, autu-filled by Zip Code)**

- **2.c Additional Information Memo (optional)**
- **3. Click Add Payee / Create Button.**

**\*Check the Payees list to see that your new Payee is listed and displays the correct Payment Type icon.**

# **EDIT / DELETE PAYEE**

### Edit / Delete a Payee page in Current UI

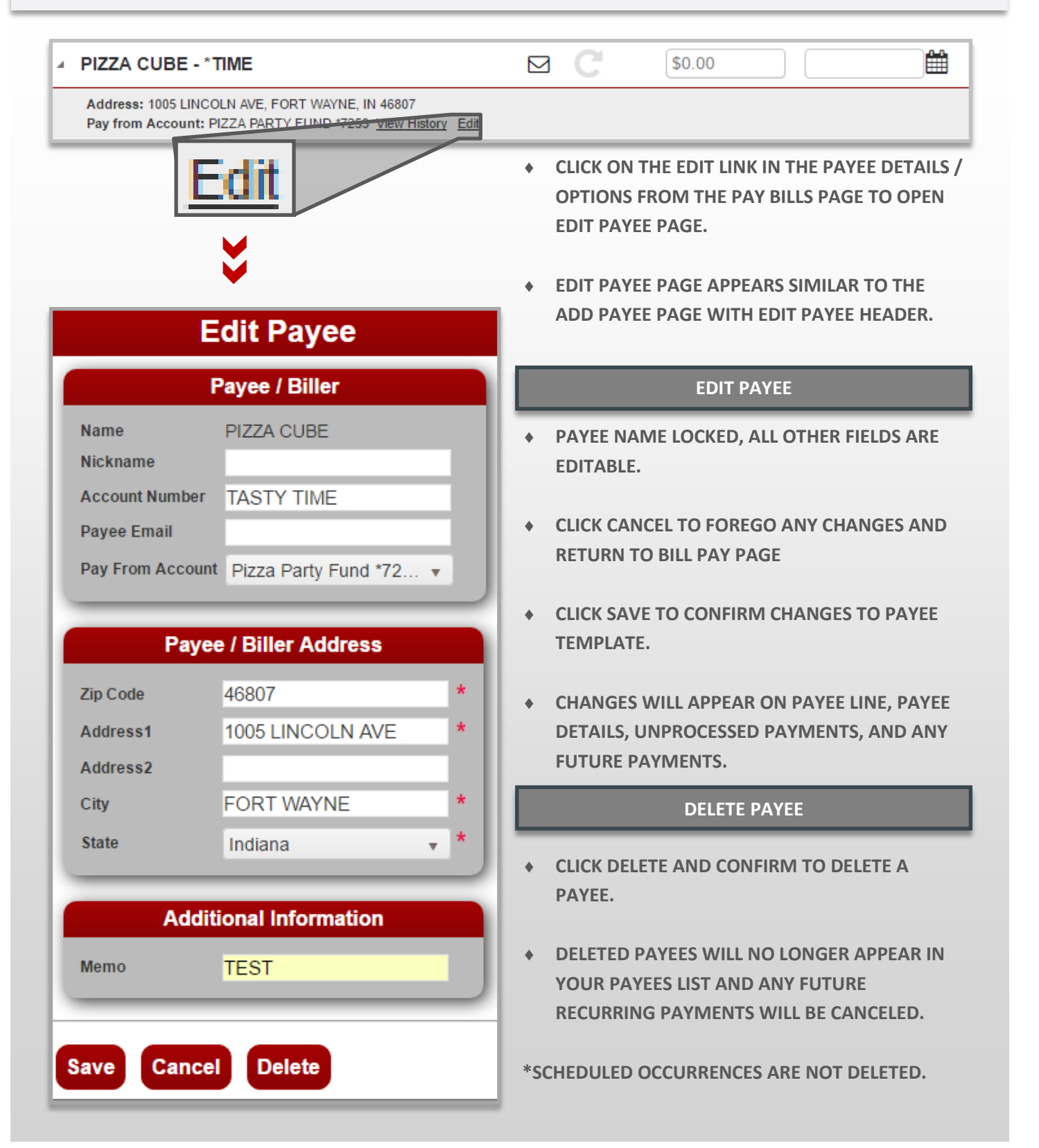

# **EDIT / DELETE PAYEE**

### Edit / Delete a Payee in New UI

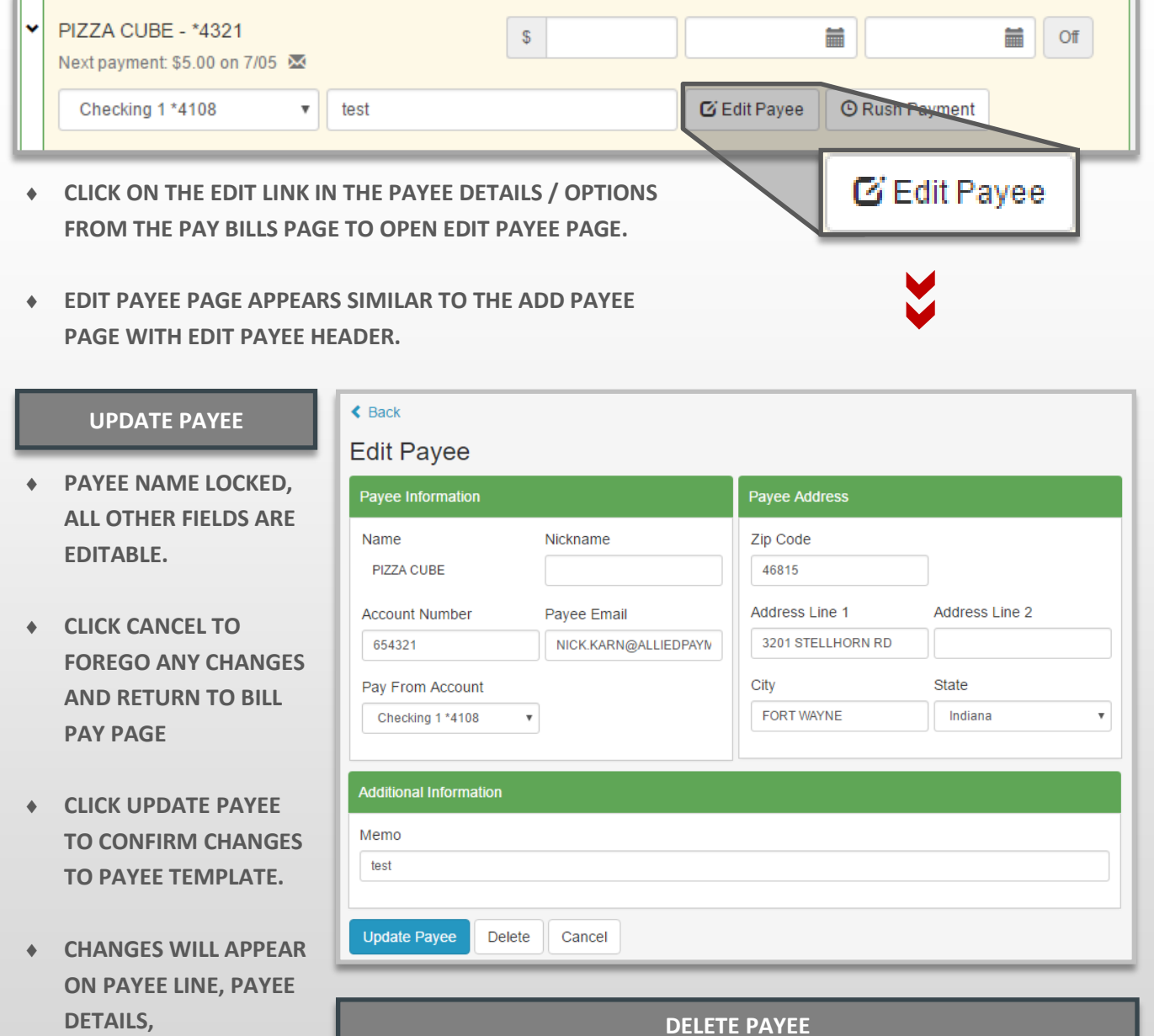

**CLICK DELETE AND CONFIRM TO DELETE A PAYEE.**

**UNPROCESSED** 

**PAYMENTS, AND ANY FUTURE PAYMENTS.**

> **DELETED PAYEES WILL NO LONGER APPEAR IN YOUR PAYEES LIST AND ANY FUTURE RECURRING PAYMENTS WILL BE CANCELED.**

**\*SCHEDULED PAYMENTS ARE NOT AFFECTED.**

### **CREATE A ONE TIME PAYMENT**

### Making A One Time Payment Comparison Overview

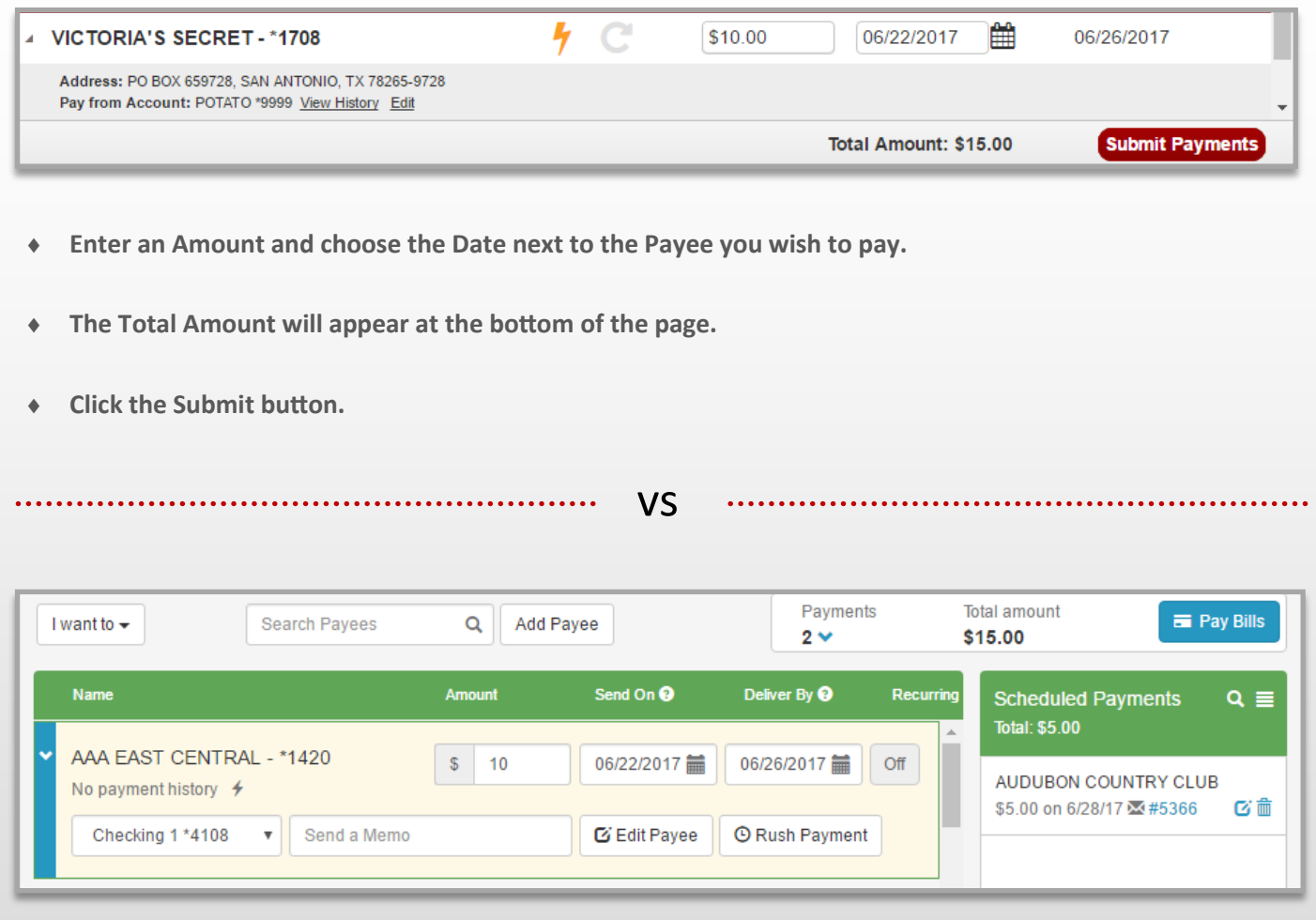

- **Enter an Amount and choose the Date next to the Payee you wish to pay. The Payment Queue will appear at the top right of the page with a Total Amount and number of Payments.**
- **Select a Pay From Account if the default is not the account you wish to pay from. Enter an optional Memo.**
- **Click the arrow underneath the number of Payments to see a preview of your Payments. (optional)**
- **Click the Pay Bills button.**

## **CREATE A ONE TIME PAYMENT II**

### One Time Payment Process in the Current UI Breakdown

**The process for creating a single /one time Payment remains almost the same between our current and new UI.** 

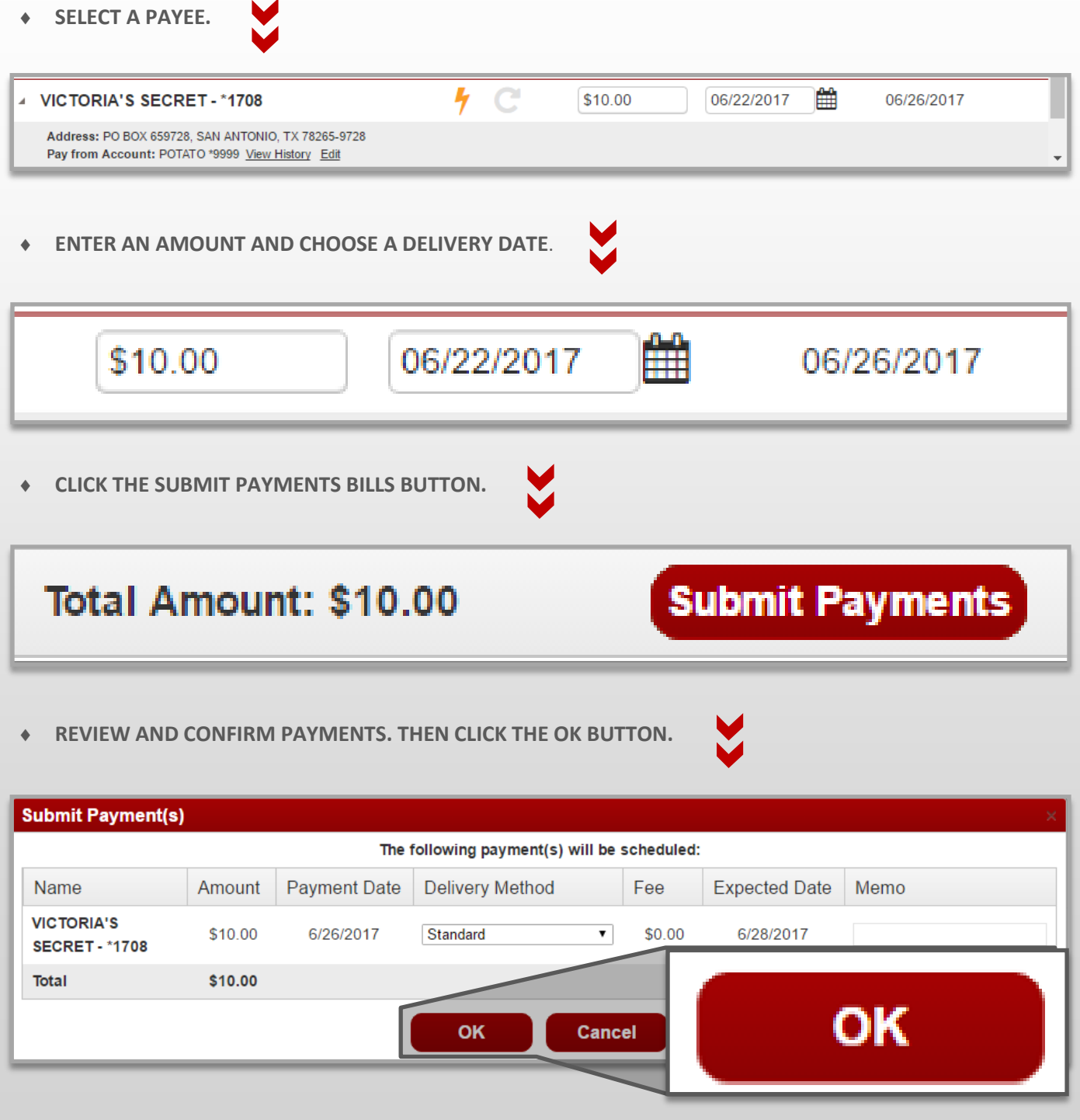

## **CREATE A ONE TIME PAYMENT**

#### One Time Payment Process in the New UI Breakdown I

**The process for creating a single / one time Payments remains almost the same between our current and new UI. You now have the option to change the Pay From Acct# and Memo while you are setting up a Payment.**

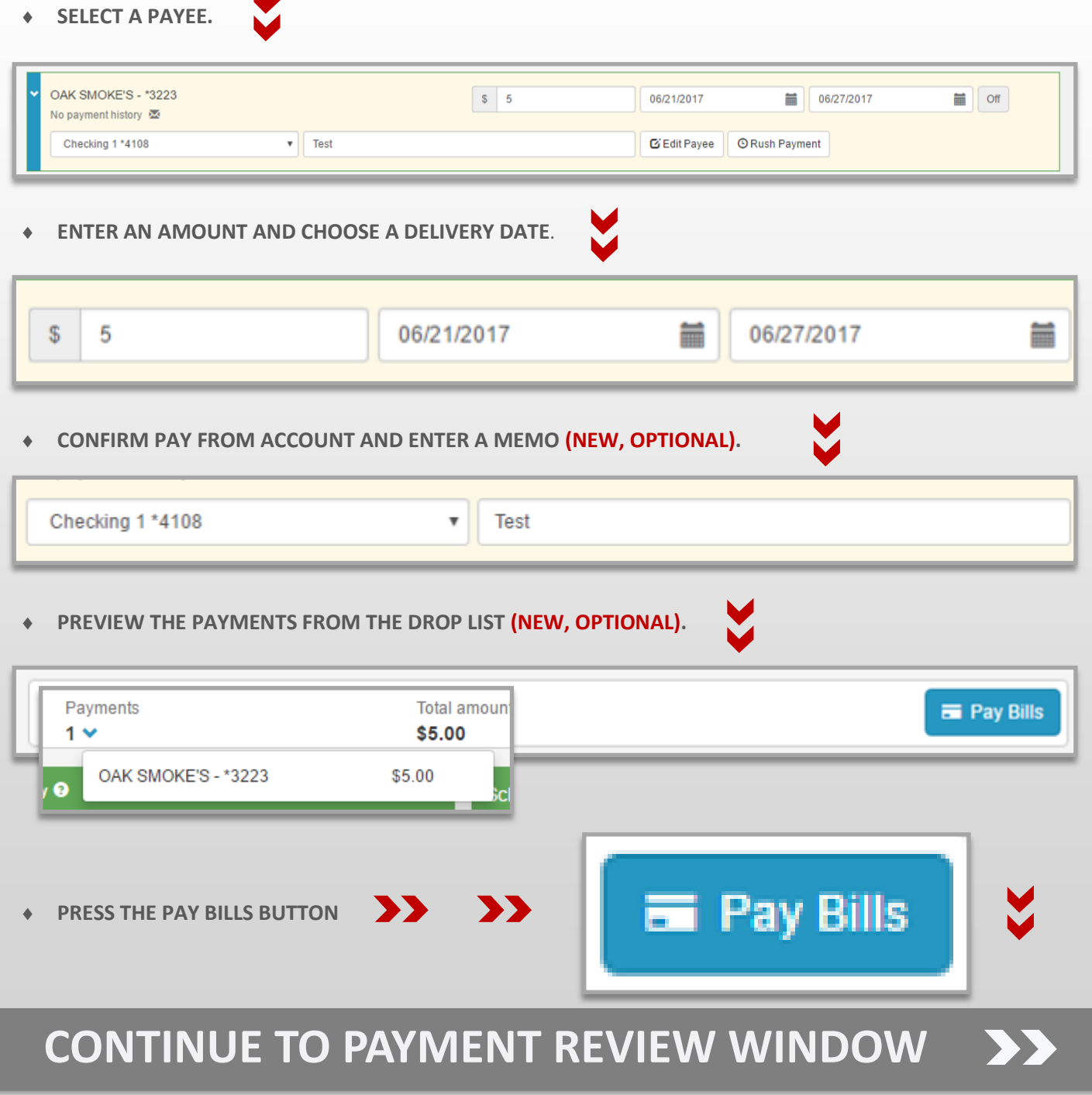

## **CREATE A ONE TIME PAYMENT**

#### One Time Payment Process in the New UI Breakdown II

**REVIEW PAYMENTS.**

**REMOVE ANY UNWANTED PAYMENTS (NEW, OPTIONAL).**

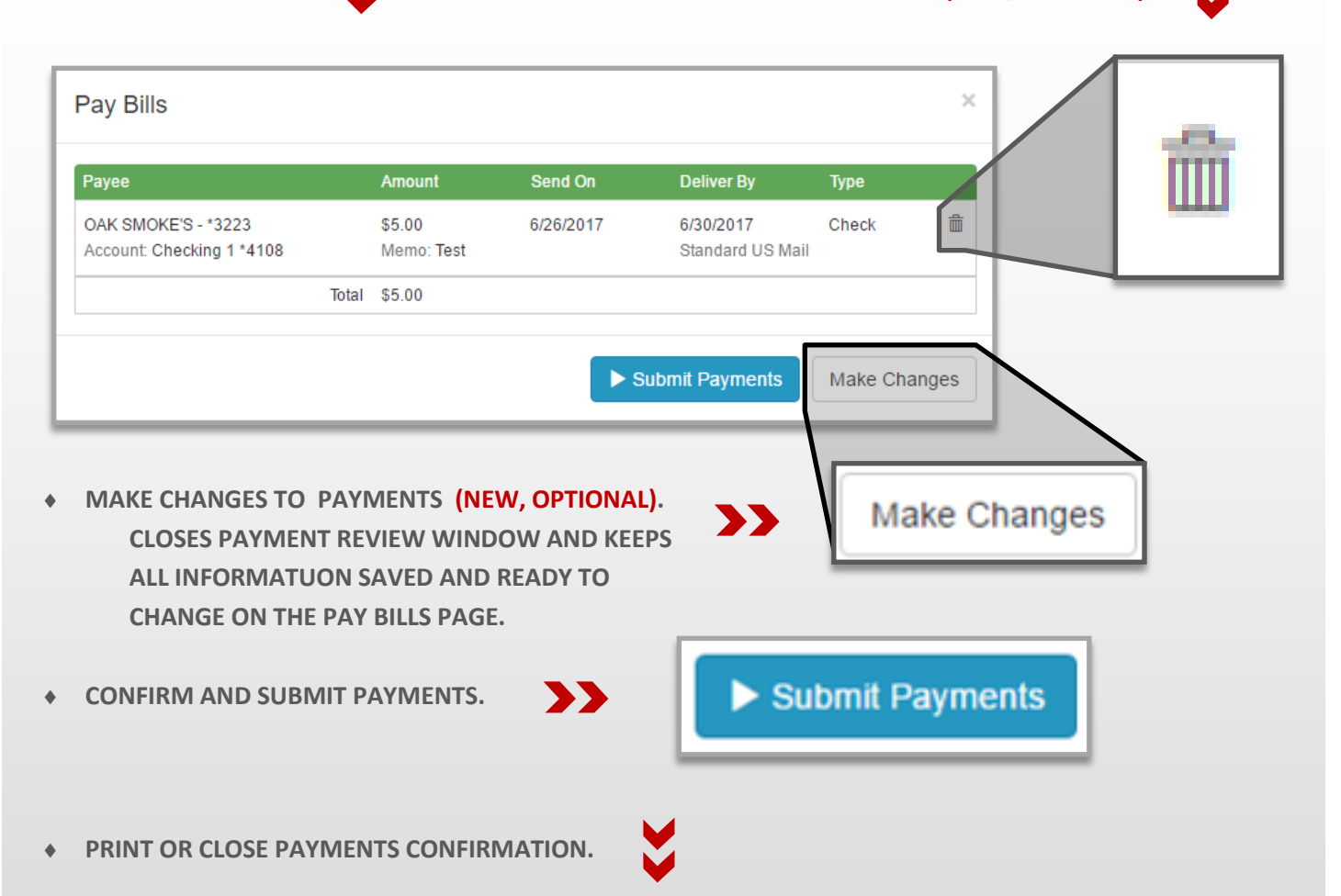

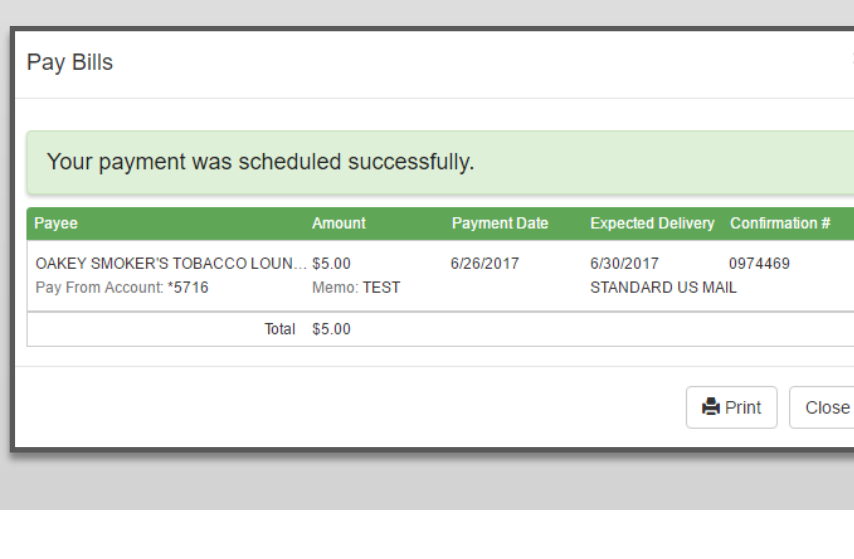

### **MULTIPLE ONE TIME PAYMENTS**

#### Multiple One Time Payment Process

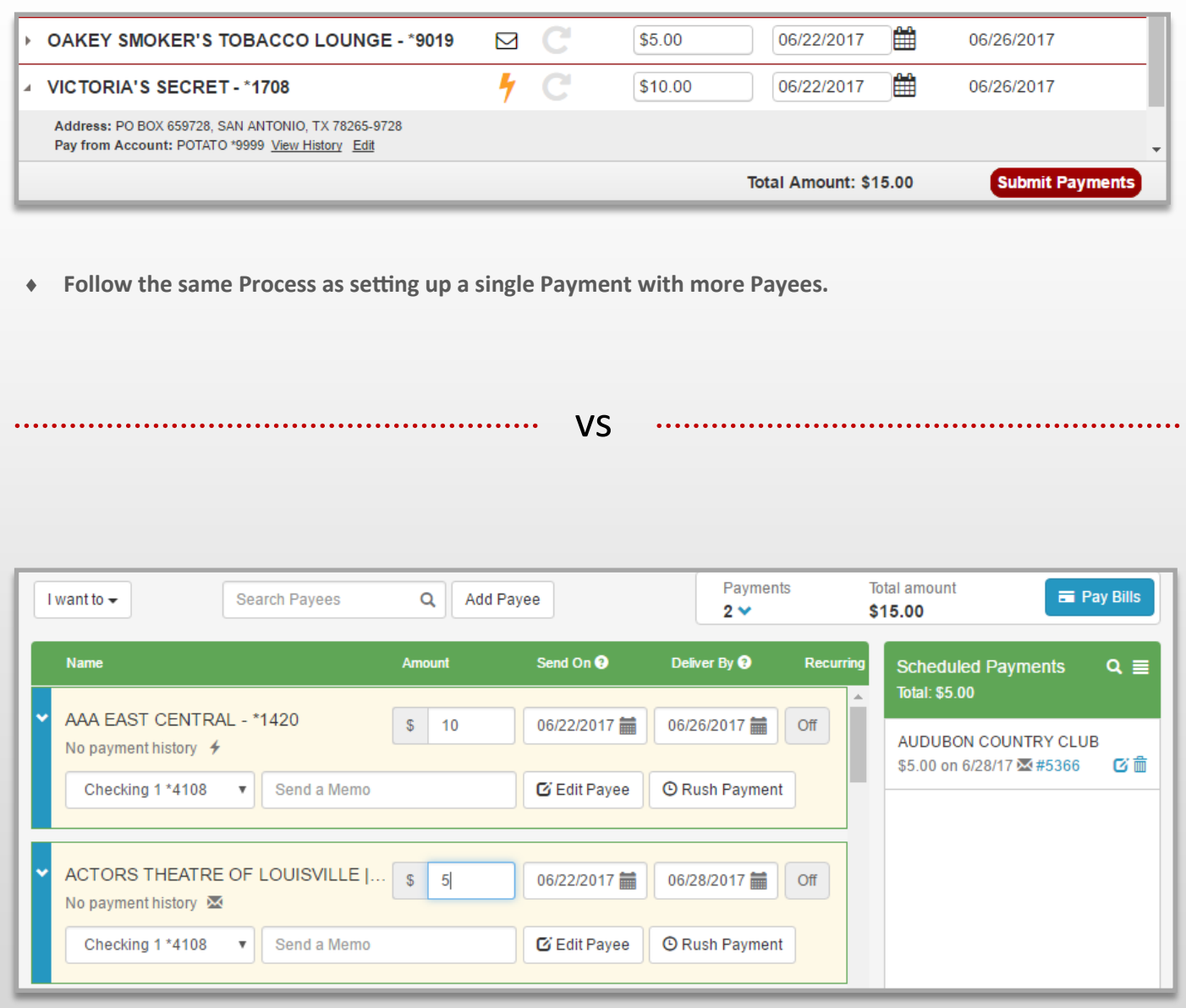

**Follow the same Process as setting up a single Payment with more Payees.**

## **RUSH / EXPEDITE PAYMENTS**

### Expedite Payment Process in the Current UI

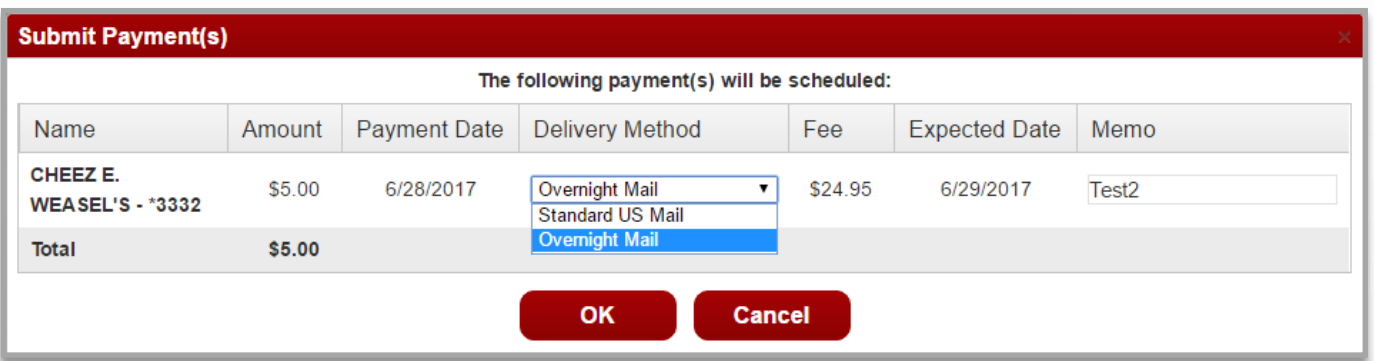

- **Set up Payment Amount and Dates next to a Payee.**
- **Click the Submit button.**
- **Select Overnight / Next Day next to each Payment you wish to expedite in the Payment Review window.**
- **Click the OK button.**

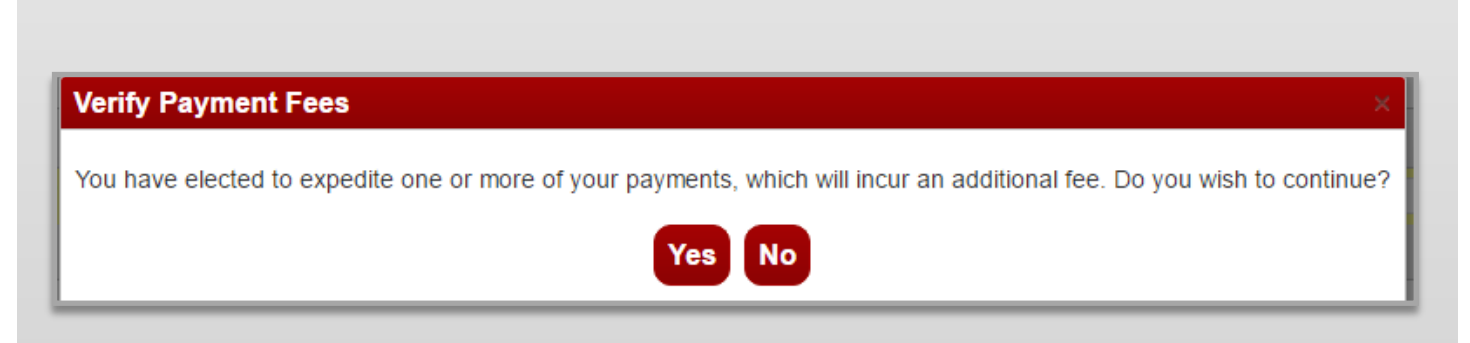

- **Verify fees for expedited Payments.**
- **Click Yes button.**

## **RUSH / EXPEDITE PAYMENTS**

#### Rush Payment Process in the New UI

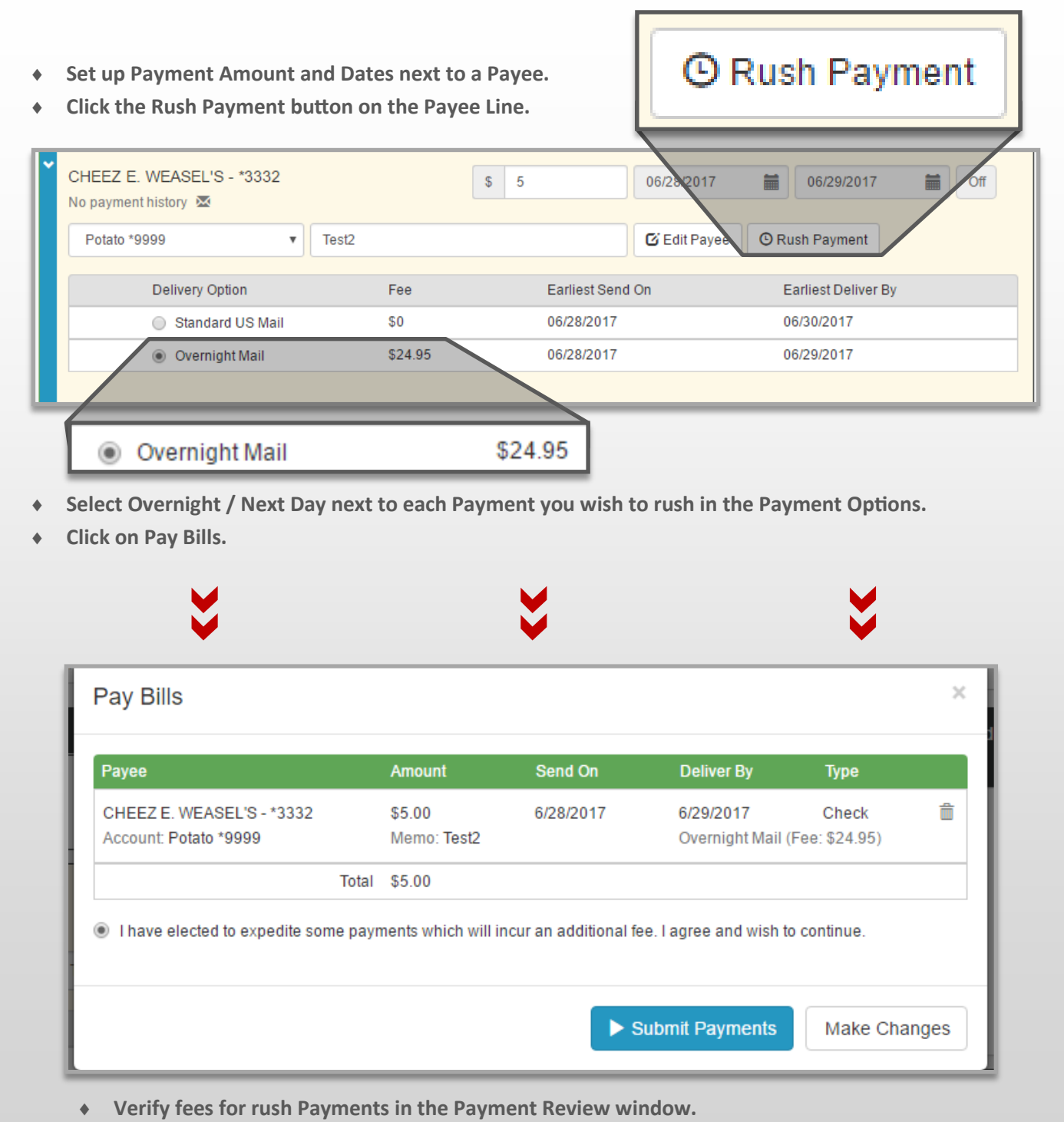

**Click Submit Payments button.**

### **CREATE A RECURRING SCHEDULE**

#### Recurring Payment Process in the Current UI

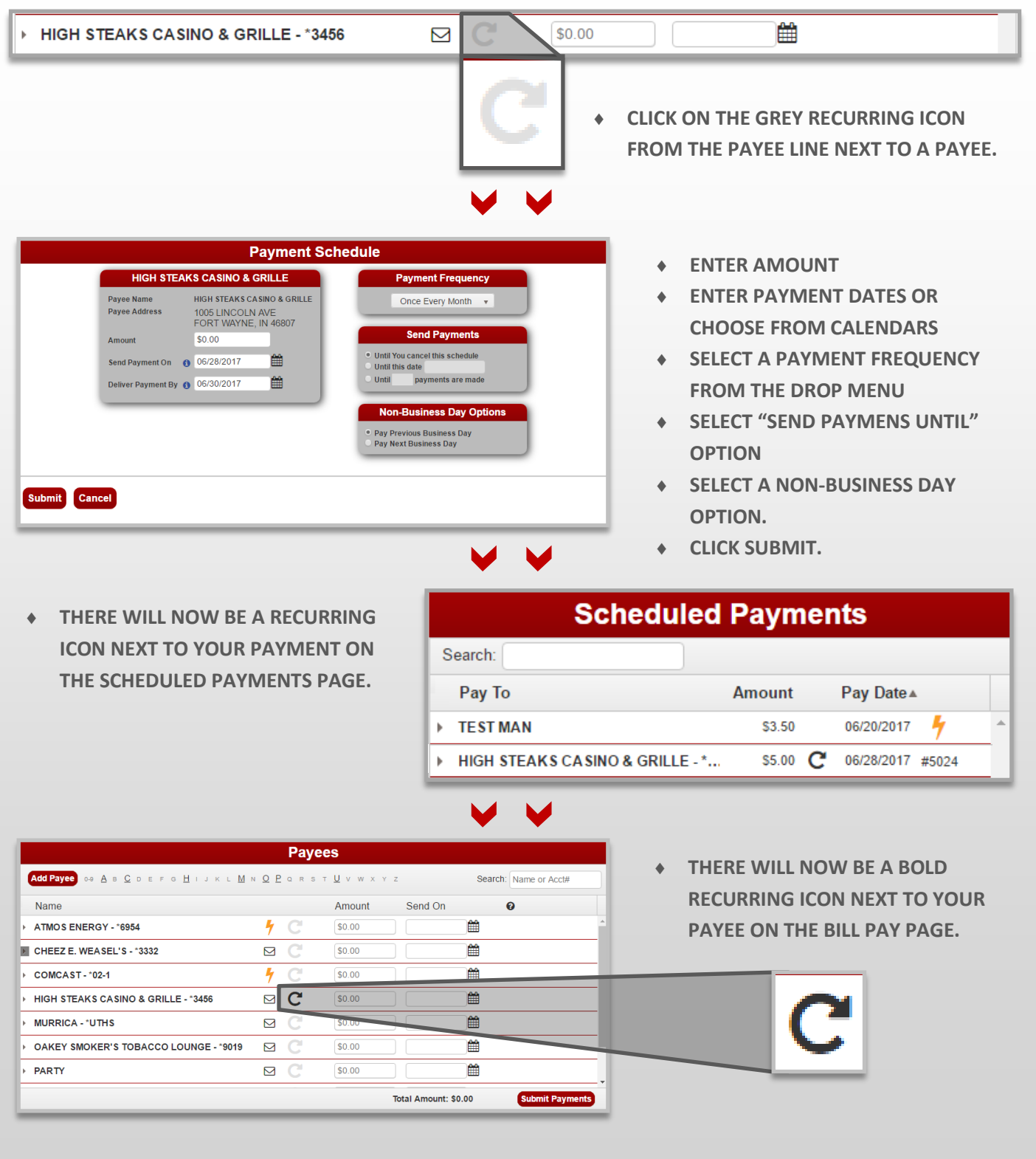

### **CREATE A RECURRING SCHEDULE**

### Recurring Payment Process in the New UI

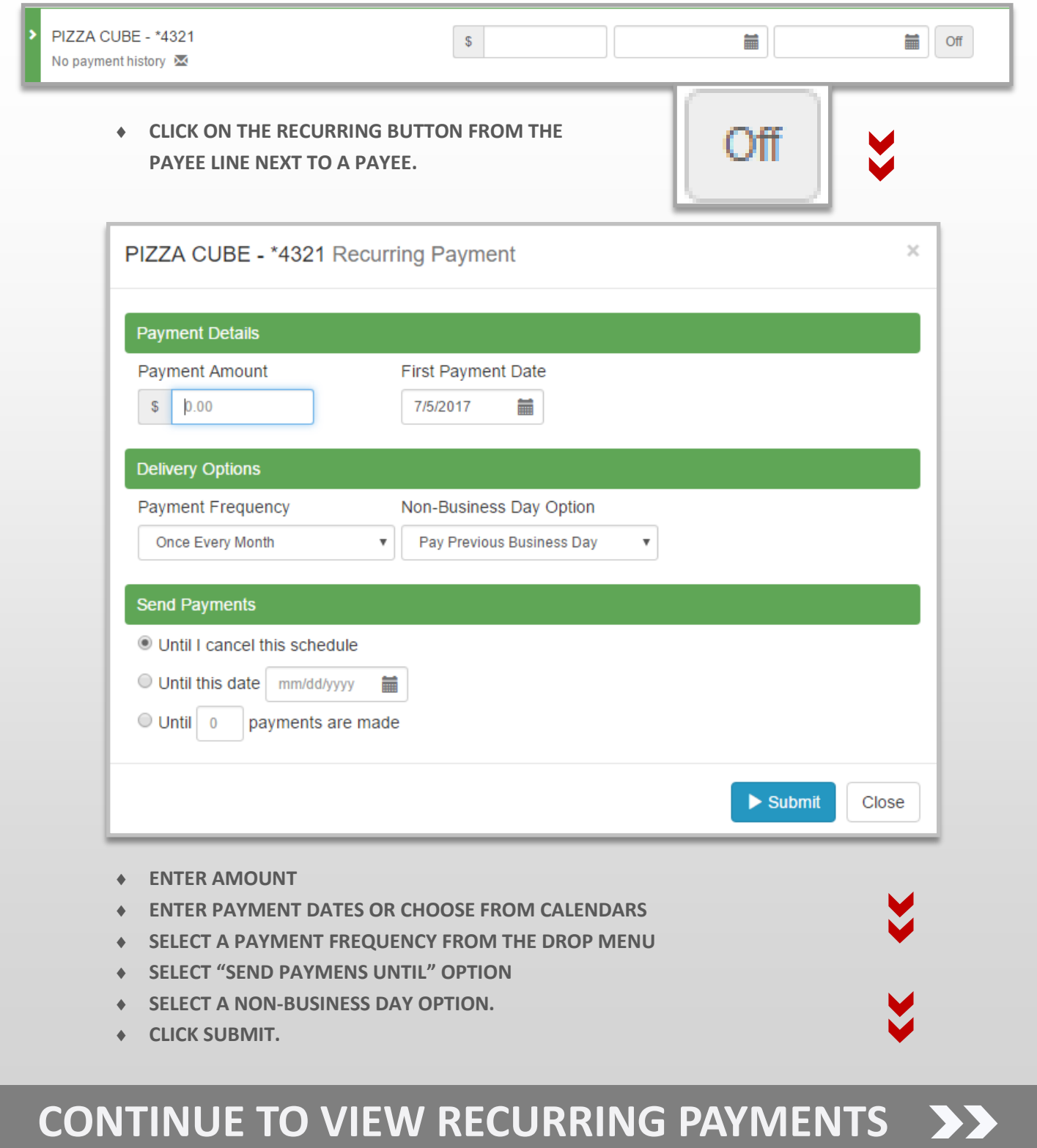

### **CREATE A RECURRING SCHEDULE**

#### View Recurring Payment in the New UI

![](_page_25_Figure_2.jpeg)

The next scheduled payment will be made on 7/5/2017.

- **THE RECURRING BUTTON NEXT TO YOUR PAYEE ON THE PAY BILLS PAGE WILL NOW SAY ON INSTEAD OF OFF.**
- **IF YOU CLICK ON THE PAYEE YOU WILL SEE RECURRING SCHEDULE INFORMATION.**

# **PAY WITH PICTURE I**

### Paying With Picture in the New UI I

![](_page_26_Picture_40.jpeg)

- **ENTER AMOUNT , CHOOSE A PAYMENT DATE, SELECT A PAY FROM ACCOUNT FROM THE DROP MENU, AND ENTER A MEMO (OPTIONAL).**
- **CLICK PAY BILL TO REVIEW THE PAYMENT INFORMATION.**

### **CONTINUE TO REVIEW PAYMENT**

# **PAY WITH PICTURE II**

### Paying With Picture in the New UI II

![](_page_27_Picture_30.jpeg)

**CLICK PRINT TO OPEN A PRINT PREVIEW OF THE CONFIRMATION WINDOW.**

**CLICK GO TO BILL PAY TO RETURN TO THE PAY BILLS PAGE.**

### View Payments Page Comparison Overview

#### **PAYMENTS** PAGE

![](_page_28_Picture_42.jpeg)

- vs
	-
- **SCHEDULE RECENT PAYMENTS WIDGETS (PAY BILLS PAGE)**
- **TOGGLE BETWEEN SCHEDULE RECENT PAYMENTS (VIEW PAYMENTS PAGE)**

![](_page_28_Picture_43.jpeg)

![](_page_28_Picture_44.jpeg)

### View Payments Page Breakdown in the Current UI

![](_page_29_Figure_2.jpeg)

### Scheduled Payments Breakdown in the Current UI I

![](_page_30_Figure_2.jpeg)

### Scheduled Payments Breakdown in the Current UI II

![](_page_31_Figure_2.jpeg)

### Scheduled Payments Breakdown in the Current UI II

![](_page_32_Figure_2.jpeg)

### Processed Payments Breakdown in the Current UI II

![](_page_33_Picture_68.jpeg)

#### **SEARCH BOX**

- **FIND AND FILTER PAYMENTS BY:**
	- **SCROLLING THROUGH THE LIST OF PAYMENTS.**
	- **CLICKING ON PAY TO, AMOUNT, OR PAY DATE IN THE HEADER.**
	- **ENTERING THE PAYEE NAME / NICKNAME EXACTLY AS IT APPEARS INTO THE SEARCH BOX.**
	- **ENTERING LAST 4 DIGITS OF ACCOUNT # INTO THE SEARCH BOX.**
	- **ENTERING THE AMOUNT WITH A DECIMAL AND WITHOUT THE \$. EX: 7.77**
	- **ENTERING THE PAY DATE EXACTLY AS IT APPEARS. EX: 06/26/2017**

### Processed Payments Breakdown in the Current UI II

![](_page_34_Picture_46.jpeg)

### Scheduled & Recent Payments Widgets Overview in the New UI

![](_page_35_Figure_2.jpeg)

### Scheduled Payments Widget Breakdown in the New UI

![](_page_36_Figure_2.jpeg)

### Recent Payments Widget Breakdown in the New UI

![](_page_37_Figure_2.jpeg)

### View Scheduled Payments Page: Breakdown in the New UI I

![](_page_38_Figure_2.jpeg)

- **FIND AND FILTER PAYMENTS BY:**
	- **SCROLLING THROUGH THE LIST OF PAYMENTS.**
	- **ENTERING THE PAYEE NAME / NICKNAME OR ANY PART CONTAINED WITHIN IT INTO THE SEARCH BOX.**
	- **ENTERING LAST 4 DIGITS OF ACCOUNT # INTO THE SEARCH BOX.**
	- **ENTERING THE AMOUNT WITH A DECIMAL AND WITHOUT THE \$.**

**EX: 7.77**

- **ENTERING THE PAY DATE EXACTLY AS IT APPEARS. EX: 06/26/2017**
- **ENTERING THE 4 DIGITS OF A PAPER PAYMENT'S CHECK #.**

### View Scheduled Payments Page: Breakdown in the New UI II

#### **SORTING HEADER**

 **CLICK PAYEE, WITHDRAW, DELIVERED, OR AMOUNT TO SORT PAYMENTS.**

![](_page_39_Picture_64.jpeg)

### View Recent Payments Page: Breakdown in the New UI I

![](_page_40_Figure_2.jpeg)

- **FIND AND FILTER PAYMENTS BY:**
	- **SCROLLING THROUGH THE LIST OF PAYMENTS.**
	- **ENTERING THE PAYEE NAME / NICKNAME OR ANY PART CONTAINED WITHIN IT INTO THE SEARCH BOX.**
	- **ENTERING LAST 4 DIGITS OF ACCOUNT # INTO THE SEARCH BOX.**
	- **ENTERING THE AMOUNT WITH A DECIMAL AND WITHOUT THE \$.**

**EX: 7.77**

- **ENTERING THE PAY DATE EXACTLY AS IT APPEARS. EX: 06/26/2017**
- **ENTERING THE 4 DIGITS OF A PAPER PAYMENT'S CHECK #.**

### View Recent Payments Page: Breakdown in the New UI II

#### **SORTING HEADER**

 **CLICK PAYEE, WITHDRAW, DELIVERED, OR AMOUNT TO SORT PAYMENTS.**

![](_page_41_Picture_62.jpeg)

**DISPLAYS PAYMENT DETAILS**

## **PRINT / EXPORT PAYMENTS**

Print / Export Payments Breakdown in the Current UI

![](_page_42_Figure_2.jpeg)

### **EXPORTING PAYMENTS**

#### EXPORT Payments: Breakdown in the New UI

![](_page_43_Figure_2.jpeg)

### **PRINTING PAYMENTS**

#### PRINT Payments: Breakdown in the New UI

![](_page_44_Figure_2.jpeg)

## **EDIT / DELETE A PAYMENT**

### Editing / Deleting Payments in the Current UI

![](_page_45_Picture_94.jpeg)

![](_page_45_Picture_95.jpeg)

- **CINK IN THE PAYABLE IS FROM THE PAYMENT**
- **ACCOUNT ARE LOCATE CONTABLE.**
- **CREGO ANY CHANGE**
- **IFIRM CHANGES TO THE SCHEDULED PAYMENT.**
- **CHANGE SETAILS.**

#### **CANCEL PAYMENT**

- **ENT LINK IN THE PAYEMENT DETAILS FROM THE A PAYMENT.**
- **E REMOVED FROM YOUR SCHEDULED PAYMENTS LIST.**

### **EDIT A PAYMENT**

### Editing Payments in the New UI

 **CLICK ON THE EDIT PAYMENT ICON IN THE SCHEDULED PAYMENTS WIDGET OR THE VIEW ALL SCHEDULED PAYMENTS PAGE TO OPEN EDIT PAYMENT PAGE.**

![](_page_46_Picture_44.jpeg)

- **PAYEE NAME, ADDRESS, AND ACCOUNT ARE LOCKED, ALL OTHER OPTIONS ARE EDITABLE.**
- **CLICK CANCEL CHANGES TO FOREGO ANY CHANGES AND RETURN TO PAYMENTS PAGE**
- **CLICK REVIEW TO CONFIRM CHANGES TO THE SCHEDULED PAYMENT.**
- **CHANGES WILL APPEAR IN THE PAYMENT DETAILS IN THE SCHEDULED PAYMENTS WIDGET AND VIEW SCHEDULED PAYMENTS PAGE.**

## **CANCEL A PAYMENT**

### Canceling Payments in the New UI

 **CLICK ON THE EDIT PAYMENT ICON IN THE SCHEDULED PAYMENTS WIDGET OR THE VIEW ALL SCHEDULED PAYMENTS PAGE TO OPEN EDIT PAYMENT PAGE.**

![](_page_47_Picture_38.jpeg)

#### **CANCEL PAYMENT**

- **CLICK ON THE CANCEL PAYMENT ICON IN THE PAYEMENT DETAILS / OPTIONS FROM THE SCHEDULED PAYMENTS WIDGET OR VIEW ALL SCHEDULED PAYMENTS PAGE.**
- **CANCELED PAYMENTS WILL BE REMOVED FROM YOUR SCHEDULED PAYMENTS LIST SCHEDULED PAYMENTS WIDGET OR VIEW ALL SCHEDULED PAYMENTS PAGE.**

### **EDIT A RECURRING SCHEDULE I**

### Editing Recurring Payment Schedules in the Current UI I

**CLICK ON THE RECURRING ICON NEXT TO A PAYEE WITH A RECURRING SCHEDULE FROM THE BILLPAY PAGE.**

![](_page_48_Picture_26.jpeg)

**CLICK ON THE EDIT PAYMENT LINK IN THE PAYEMENT OPTIONS FROM THE PAYMENTS PAGE.**

![](_page_48_Picture_27.jpeg)

### **EDIT A RECURRING SCHEDULE II**

#### Editing Recurring Payment Schedules in the Current UI II

- **PAYEE NAME, AND ADDRESS ARE LOCKED, ALL OTHER OPTIONS ARE EDITABLE.**
- **CLICK CANCEL TO FOREGO ANY CHANGES AND RETURN TO PAYMENTS PAGE**
- **CLICK SAVE CHANGES TO CONFIRM CHANGES TO THE RECURRING PAYMENT SCHEDULE.**
- **CHANGES WILL APPEAR IN PAYMENT DETAILS FOR EACH PAYMENT OF THE RECURRING SCHEDULE.**

![](_page_49_Picture_31.jpeg)

### **CANCEL A RECURRING SCHEDULE I**

### Canceling Recurring Schedules in the Current UI I

**CLICK ON THE RECURRING ICON NEXT TO A PAYEE WITH A RECURRING SCHEDULE FROM THE BILLPAY PAGE.**

![](_page_50_Picture_36.jpeg)

- **CLICK CANCEL TO FOREGO ANY CHANGES AND RETURN TO PAYMENTS PAGE**
- **CLICK CANCEL SCHEDULE TO CONFIRM CANCELATION OF THE RECURRING PAYMENT SCHEDULE.**
- **CANCELED SCHEDULES WILL BE REMOVED FROM YOUR SCHEDULED PAYMENTS LIST AND THE RECURRING ICON WILL NO LONGER BE BOLD NEXT TO YOUR PAYEE ON THE BILLPAY PAGE.**

![](_page_50_Picture_37.jpeg)

### **CANCEL A RECURRING SCHEDULE II**

### Canceling Recurring Schedules in the Current UI II

**CLICK ON THE CANCEL PAYMENT LINK IN THE PAYEMENT OPTIONS FROM THE PAYMENTS PAGE.**

![](_page_51_Picture_32.jpeg)

 **CANCELED SCHEDULES WILL BE REMOVED FROM YOUR SCHEDULED PAYMENTS LIST AND THE RECUR-RING ICON WILL NO LONGER BE BOLD NEXT TO YOUR PAYEE ON THE BILLPAY PAGE.**

### **CANCEL A RECURRING PAYMENT**

### Canceling Recurring Payment Schedules in the Current UI II

**CLICK ON THE CANCEL PAYMENT LINK IN THE PAYEMENT OPTIONS FROM THE PAYMENTS PAGE.**

![](_page_52_Picture_29.jpeg)

![](_page_52_Picture_30.jpeg)

### **EDIT A RECURRING PAYMENT SCHEDULE**

### Editing Recurring Payment Schedules in the New UI

![](_page_53_Picture_37.jpeg)

- **CLICK CLOSE TO FOREGO ANY CHANGES AND CLOSE THE RECURRING PAYMENT WINDOW.**
- **CLICK SUBMIT TO CONFIRM CHANGES TO THE RECURRING PAYMENT SCHEDULE.**
- **CHANGES WILL APPEAR FOR EACH PAYMENT OF THE RECURRING SCHEDULE UNDER PAYEE DETAILS FROM THE PAY BILLS PAGE AND WHEN VIEWING THE PAYMENT IN THE WIDGETS OR VIEW SCHEDULED PAYMENTS PAGE.**

### **CANCEL A RECURRING SCHEDULE**

#### Canceling Recurring Schedules in the New UI

![](_page_54_Picture_55.jpeg)

OR

#### **CLICK ON THE CANCEL SCHEDULE BUTTON FROM THE PAYEE LINE NEXT TO A PAYEE.**

. . . . . . . . . . .

![](_page_54_Picture_56.jpeg)

- **CLICK THE YES BUTTON TO CONFIRM CANCELATION OF THE RECURRING SHEDULE.**
- **CANCELED SCHEDULES WILL BE REMOVED FROM THE SCHEDULED PAYMENTS WIDGET / VIEW SCHEDULED PAYMENTS PAGE AND THE RECURRING ICON WILL NO LONGER BE BOLD NEXT TO YOUR PAYEE ON THE PAY BILLS PAGE.**

### **CANCEL A RECURRING OCCURENCE**

### Canceling Recurring Occurrences in the New UI

![](_page_55_Picture_36.jpeg)

- **CLICK THE YES BUTTON TO CONFIRM CANCELATION OF THE OCCURRENCE.**
- **THE PAYMENT WILL NOW REFLECT THE NEXT PAYMENT DATE.**

## **EDIT A RECURRING OCCURRENCE**

#### Editing Recurring Occurrences in the New UI

![](_page_56_Picture_47.jpeg)

#### **EDIT PAYMENT**

- **CLICK CANCEL TO FOREGO ANY CHANGES AND RETURN TO THE PAGE YOU WERE ON.**
- **CLICK REVIEW TO CONFIRM CHANGES TO THE RECURRING OCCURRENCE.**
- **CHANGES WILL APPEAR FOR EACH PAYMENT OF THE RECURRING SCHEDULE UNDER PAYEE DETAILS FROM THE PAY BILLS PAGE AND WHEN VIEWING THE PAYMENT IN THE WIDGETS OR VIEW SCHEDULED PAYMENTS PAGE.**

# **PREFERENCES**

### Update My Preferences in the New UI

![](_page_57_Picture_50.jpeg)

- **NAME AND ADDRESS ARE LOCKED BUT ALL OTHER PREFERENCES ARE EDITABLE.**
- **ENTER A CHECK # IN THE USER INFORMATION FORM.**
- **ENTER / EDIT EMAIL ADDRESS.**
- **CHECK THE BOXES NEXT TO:**

**SEND EMAIL SUMMARY OF DAILY PAYMENTS SEND EMAIL WHEN PAYEE IS CREATED SEND EMAIL FOR PAYMENTS SCHEDULED OVER \$X.XX**

- **ENTER A \$ VALUE INTO THE SEND EMAIL FOR PAYMENTS SCHEDULED OVER \$X.XX**
- **CLICK SAVE TO UPDATE PREFERENCES.**

# **LEAVE FEEDBACK**

### Leaving Feedback in the New UI

![](_page_58_Picture_29.jpeg)

- **ENTER A SUBJECT IN THE SUBJECT FIELD.**
- **ENTER A MESSAGE INTO THE MESSAGE FIELD.**
- **CLICK THE CHECKBOX TO RECEIVE AN EMAIL REPLY TOYOUR FEEDBACK.**
- **CLICK SUBMIT TO SEND FEEDBACK.**